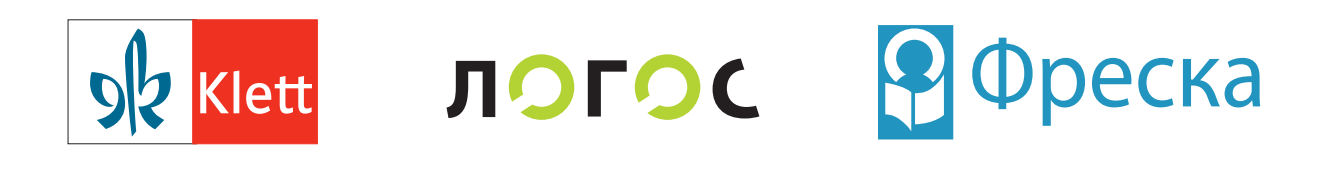

# Е-УЧИОНИЦА

## Водич за наставнике

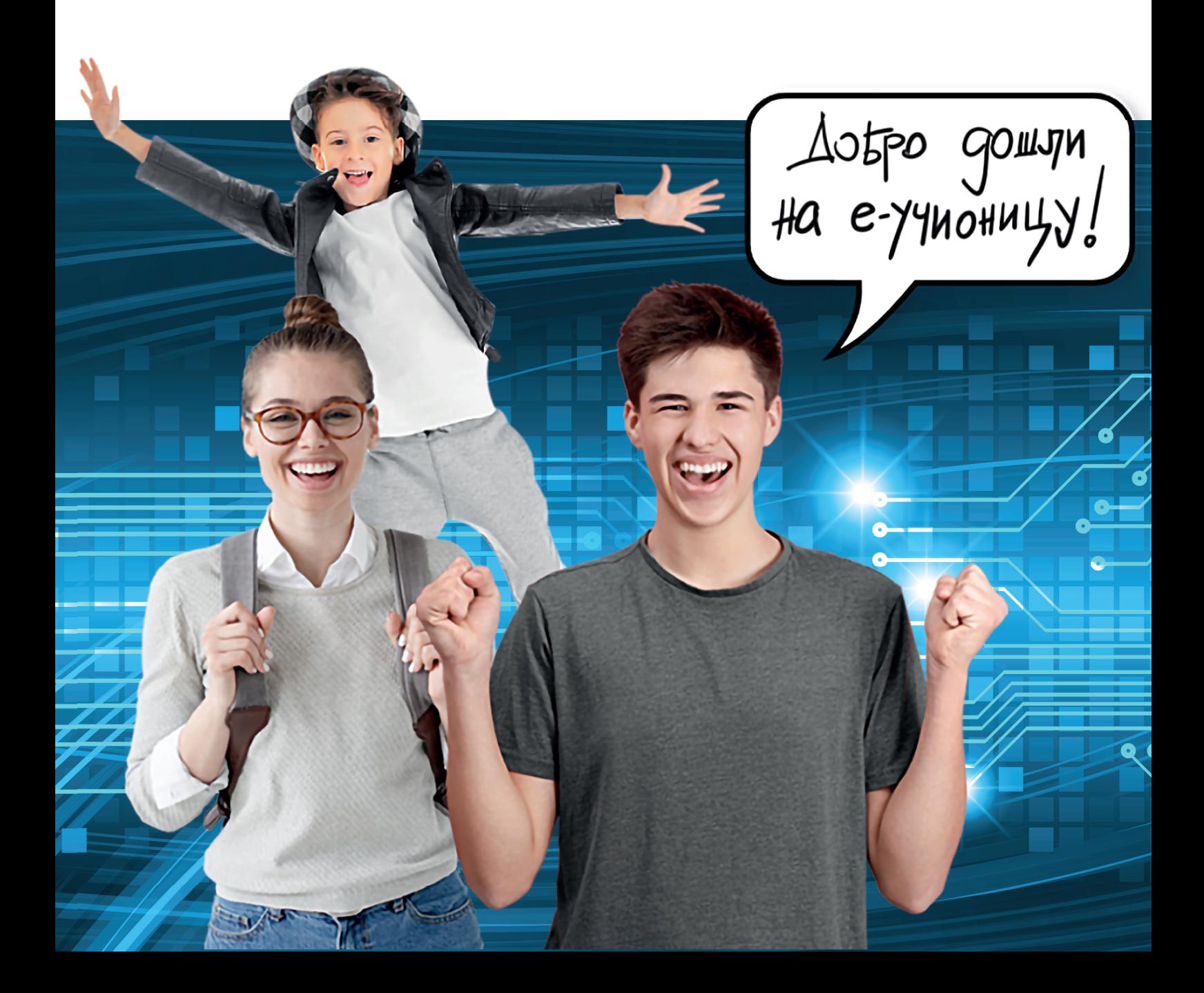

#### **Е-учионица**

Водич за наставнике Радни материјал за употребу на стручним скуповима: "Примена едукативне платформе у раду са ученицима у школи"; "Примена едукативне платформе у настави на даљину".

**Аутор:** Тијана Поповић

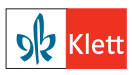

Издавач: Издавачка кућа "Klett" д.о.о. Маршала Бирјузова 3–5, 11000 Београд Тел: 011/3348-384, факс: 011/3348-385 www.klett.rs, office@klett.rs

**За издавача:** Гордана Кнежевић Орлић **Штампа:** Интранет, Београд **Тираж:** 5.000 примерака

Водич је доступан и у електронској форми на сајтовима: www.eucionica.rs www.klett.rs www.logos-edu.rs www.freska.rs

Забрањено је репродуковање, умножавање, дистрибуција, објављивање, прерада и друга употреба овог ауторског дела или његових делова у било ком обиму и поступку, укључујући фотокопирање, штампање, чување у електронском облику, односно чињење дела доступним јавности жичним или бежичним путем на начин који омогућује појединцу индивидуални приступ делу са места и у време које он одабере, без писмене сагласности издавача. Свако неовлашћено коришћење овог ауторског дела представља кршење Закона о ауторском и сродним правима.

© Klett, 2021.

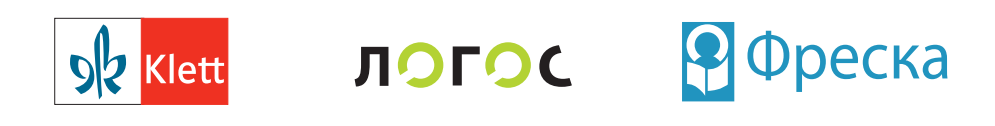

## Е-УЧИОНИЦА

## Водич за наставнике

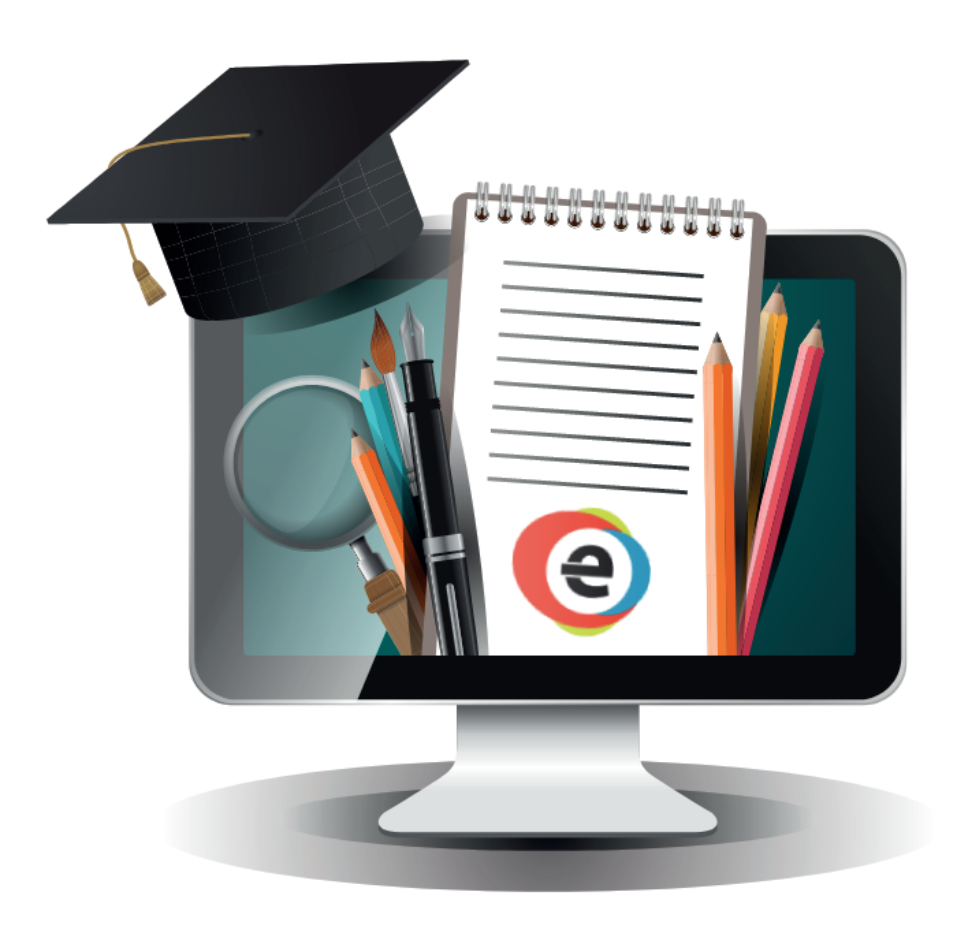

## Садржај:

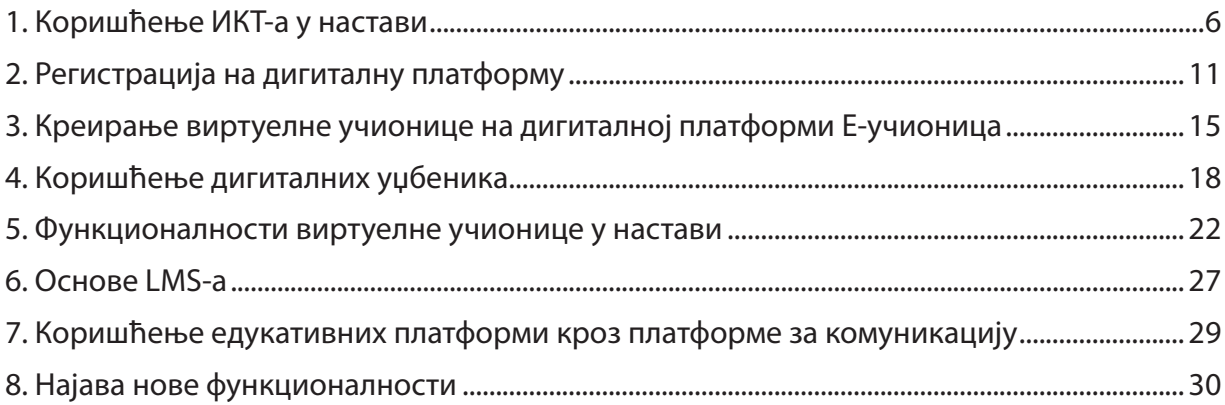

## **E-учионица**

**Јединствена образовна платформа Е-учионица нуди персонализовано учење, прилагођено сваком ученику.** 

**На платформи се налазе дигитални уџбеници за све предмете који се изучавају у складу са реформисаним програмима наставе и учења**. Кроз интерактивне тестове и задатке у е-уџбенику, ученици могу да провере колико су успешно савладали градиво, а прегледом статистике наставник одмах стиче увид у којој је мери сваки од ученика достигао очекиване исходе. Персонализован приступ у настави наглашава важност улоге наставника, а ученицима омогућава не само да постигну бољи успех, већ и да развију различите вештине и оснаже самопоуздање.

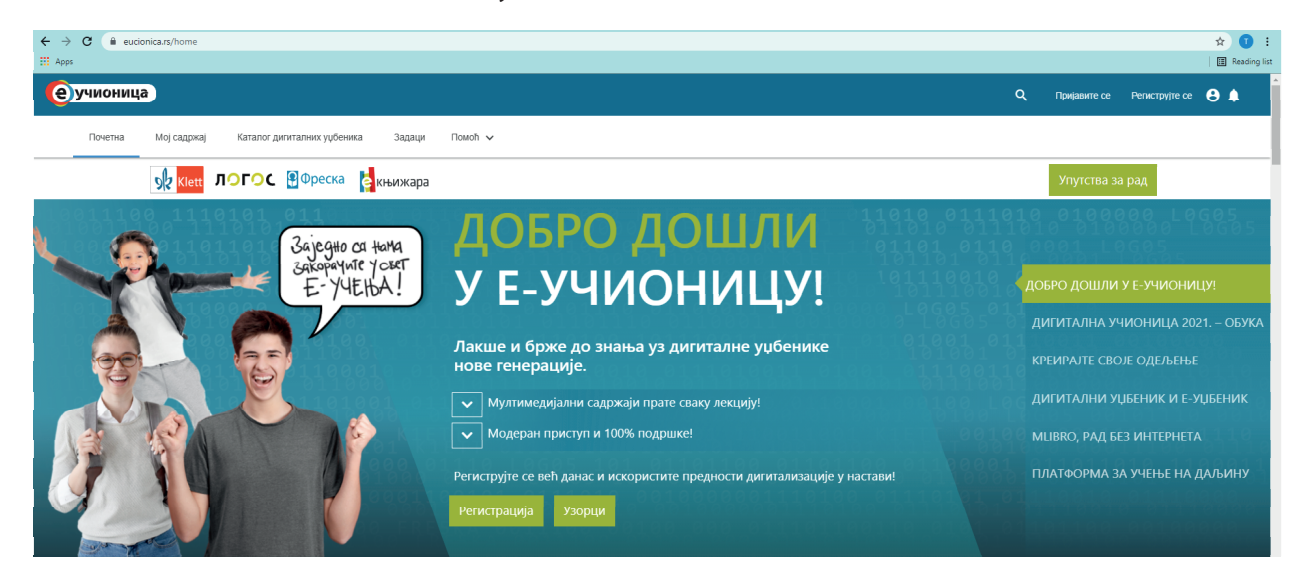

### **Предности дигиталних уџбеника**

- **Све на једном месту** Е-уџбеник нуди јединствено интегративно решење за сваког наставника. На једном месту налази се све што је потребно за извођење квалитетног и испуњеног часа.
- **Модеран приступ** Е-уџбеник је у потпуности прилагођен модерној, динамичној и креативној настави.
- **Прилагођен ученицима** Ученик сам бира на који начин ће му одређена тема бити приказана, а кроз интерактивне задатке одмах добија информацију колико је успешно савладао градиво.
- **Обогаћен мултимедијом** Атрактивни мултимедијални и интерактивни садржаји прате сваку лекцију у е-уџбенику.

## **1. Коришћење ИКТ-а у настави**

#### **1.1. Оперативни систем**

Оперативни системи се у основи деле на оперативне системе десктоп и лаптоп рачунара и на оперативне системе мањих преносивих уређаја – паметних телефона и таблета. Оперативни системи представљају скуп рачунарских програма који омогућавају хардверским и софтверским компонентама рачунара да правилно функционишу. Најчешће коришћени оперативни системи десктоп и лаптоп рачунара су Microsoft Windows и Apple macOS (или Apple ОS). Најчешће коришћени оперативни системи на мобилним уређајима су IOS (Apple) и Android (Google).

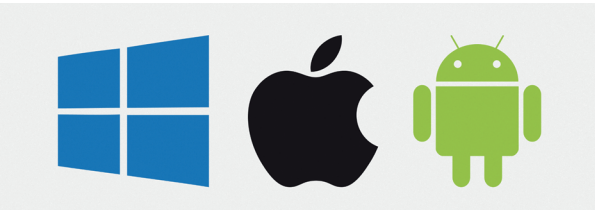

Слика 1. Логотипи оперативних система Microsoft Windows, Apple macOS и Android

Е-учионица је доступна на свим оперативним системима онлајн (путем претраживача) и офлајн (путем апликације mLIbro).

#### **1.2. Интернет претраживачи**

Интернет претраживачи омогућавају комуникацију рачунара са другим интернет серверима и претраживање информација на њима. Помоћу претраживача приступа се интернет страници E-учионицa, која се налази на веб-адреси: www.eucionica.rs.

Најчешће коришћени претраживачи су Google Chrome, Mozzila Firefox, Apple Safari, Microsoft Edge и Opera.

Сви претраживачи имају своје предности и мане у поређењу са другима, али се у коришћењу Е-учионице претраживач Google Chrome показао као најефикаснији.

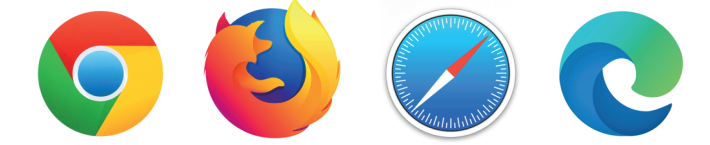

Слика 2. Логотипи интернет претраживача: Google Chrome, Mozzila Firefox, Apple Safari i Microsoft Edge

#### **1.3. Интернет (WiFi, Eternet)**

Постоје два начина да се уређај повеже са интернетом, помоћу жичане везе (LAN каблом између уређаја и рутера) и бежичним путем (WiFi). Јачина везе са интернетом првенствено зависи од интернет плана који нуди ваш интернет провајдер, али интернет веза уређаја може зависити од начина конекције са рутером.

Жичана – LAN веза даје најбржу конекцију, јер уколико кабл није оштећен, нема ометања у вези између рутера и уређаја.

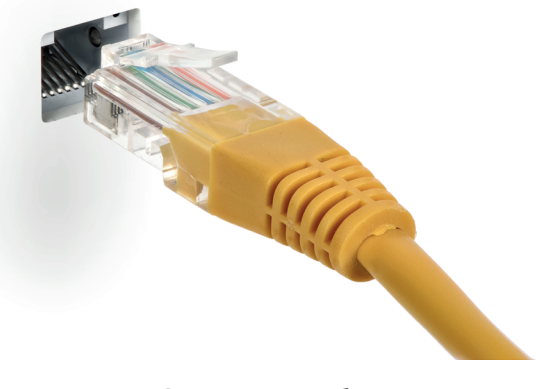

Слика 3. LAN кабл

Бежична веза може бити ометена разним факторима, али најчешћи разлози су саме просторије, тј. зидови просторија који успоравају сигнал и превелики број уређаја повезаних на исту бежичну везу.

Осим у случајевима најмодернијих интернет веза и рутера, јачина бежичних сигнала се еквивалентно дели на све уређаје који су прикључени на ту бежичну везу.

#### **1.4. Употреба пројектора у настави**

Да би се пројектор користио, потребно је повезати га са струјом путем кабла за напајање, као и са компјутером, најчешће путем VGA кабла или HDMI кабла, у зависности од доступне опреме и типа пројектора.

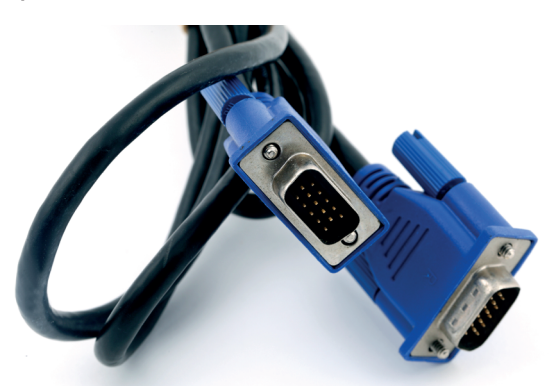

Слика 4. HDMI кабл

Велика већина модерних пројектора и уређаја не захтева инсталацију додатних програма–драјвера како би пројектор успешно био повезан са компјутером. Величина слике коју пројектор приказује зависи од удаљености пројектора од платна, односно зида, затим подешавања "зоом-а" (увеличавања) слике на сочиву пројектора и спецификације самог пројектора.

На Windows системима, вид приказа екрана преко пројектора бира се истовременим притиском на дугме "Windows" и слово "Р" на тастатури. Следећи корак је одабир самог приказа: приказ на екрану компјутера, приказ на пројектору, дупликат слике екрана преко пројектора и наставак екрана (пројектор се третира као додатни екран).

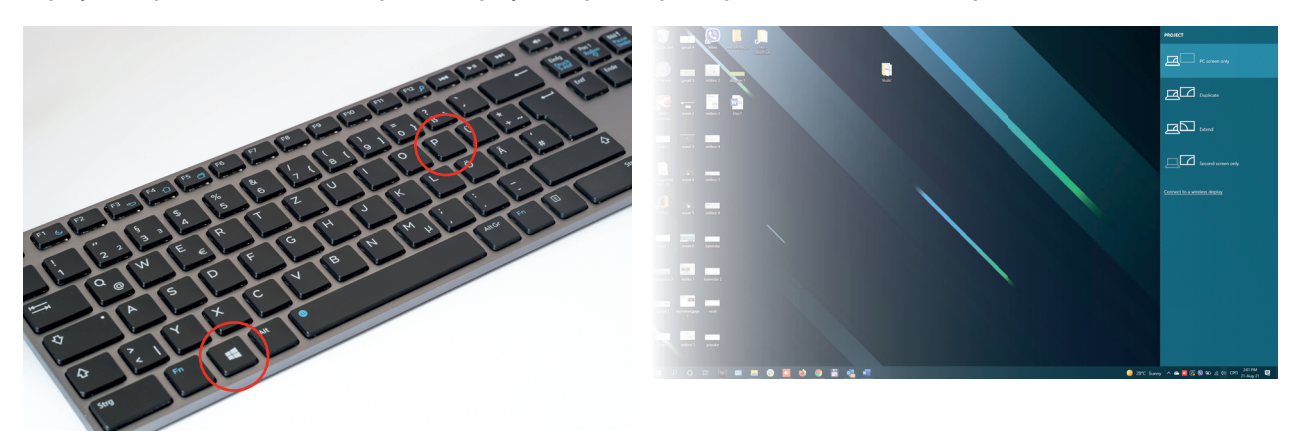

Сликe 5. i 6. Вид приказа екрана преко пројектора на Windows системима

На Apple системима, приказ се бира помоћу "Apple" дугмета у горњем левом углу екрана, затим се кликне на опцију преференце система, дисплеј и на опцију приказ.

#### **1.5. Употреба паметне табле у настави**

Како би се паметна табла користила у настави, потребно је да пројектор и табла буду повезани са рачунаром. У том систему паметна табла служи као интерактивно платно пројектора. Табла се са рачунаром повезује преко такозваног AB кабла, код нас познатијег као printer кабл. Табла и пројектор се повезују преко HDMI кабла.

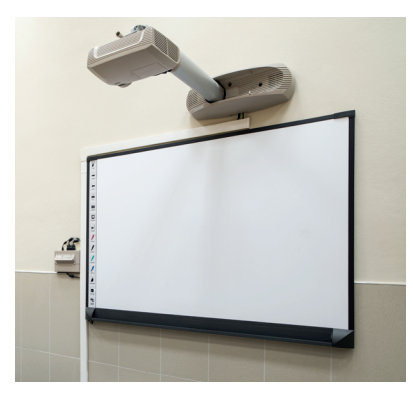

Слика 7. Паметна табла и пројектор Слика 8. AB кабл

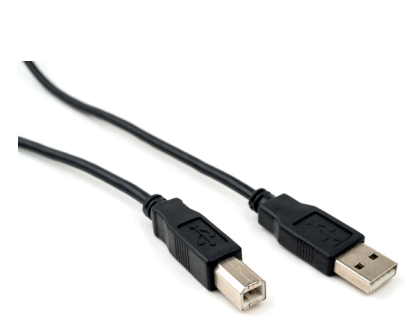

Нове генерације паметних табли раде по систему touch screen-а, тако да нису потребни додатни уређаји за рад. Старије генерације паметних табли имају додатне уређаје – оловке – којима се пише, повезује, црта итд.

Паметне табле имају своје инсталационе софтвере, које је неопходно инсталирати на рачунар како би се опције које табла нуди могле користити. Софтвер се може инсталирати употребом инсталационог CD-а, али како новије генерације рачунара у свом саставу немају CD-ROM, већина произвођача паметних табли инсталациони софтвер нуди на свом сајту. У Србији се у највећем броју користе паметне табле произвођача: eInstuctions (www. turning.com) и Vision (www.interaktivnetable.rs). Након инсталације, у доњем десном углу рачунара појави се иконица која служи као пречица за приступ свим опцијама табле.

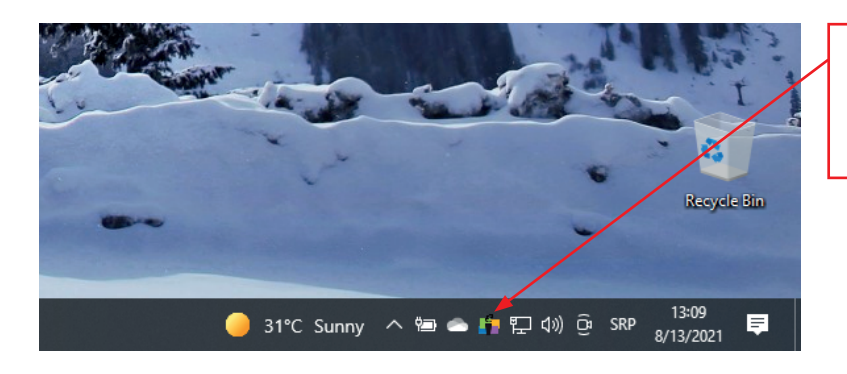

Пречица у десном углу рачунара код elnstuctions табле.

Најбитнија опција јесте калибрација табле.

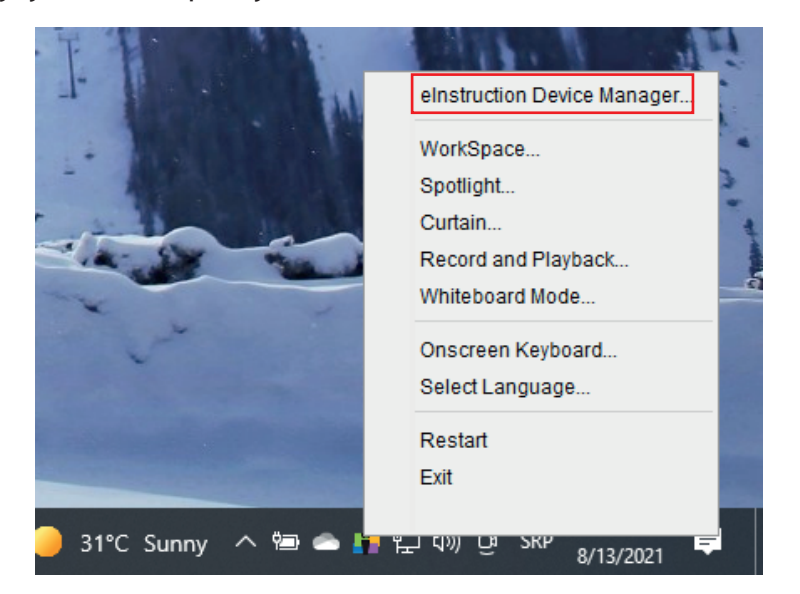

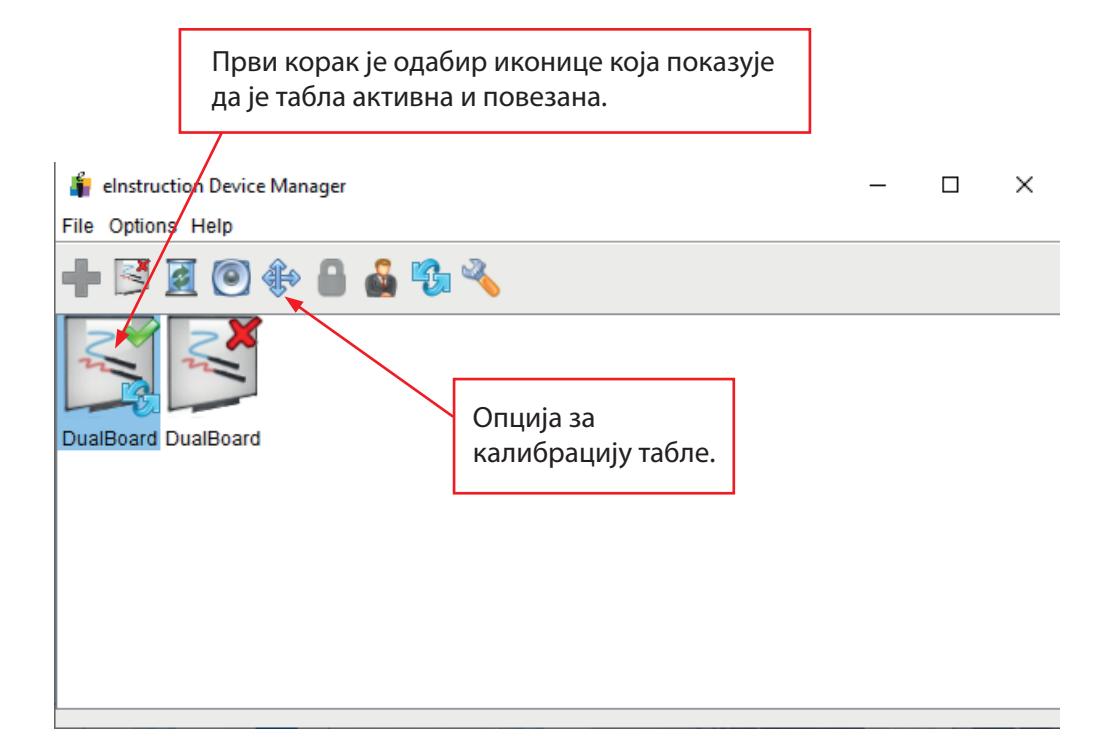

Калибрацијом се усклађује тачка на табли са позицијом на екрану рачунара. Да ли је табла добро калибрисана проверава се тако што се истовремено гледа стрелица миша на екрану рачунара и на табли. Уколико се не налазе у истој тачки, потребно је урадити калибрацију. Процес можете погледати на сликама у наставку. За приказ је коришћена eInstruction табла, али је процес на свим таблама више-мање исти.

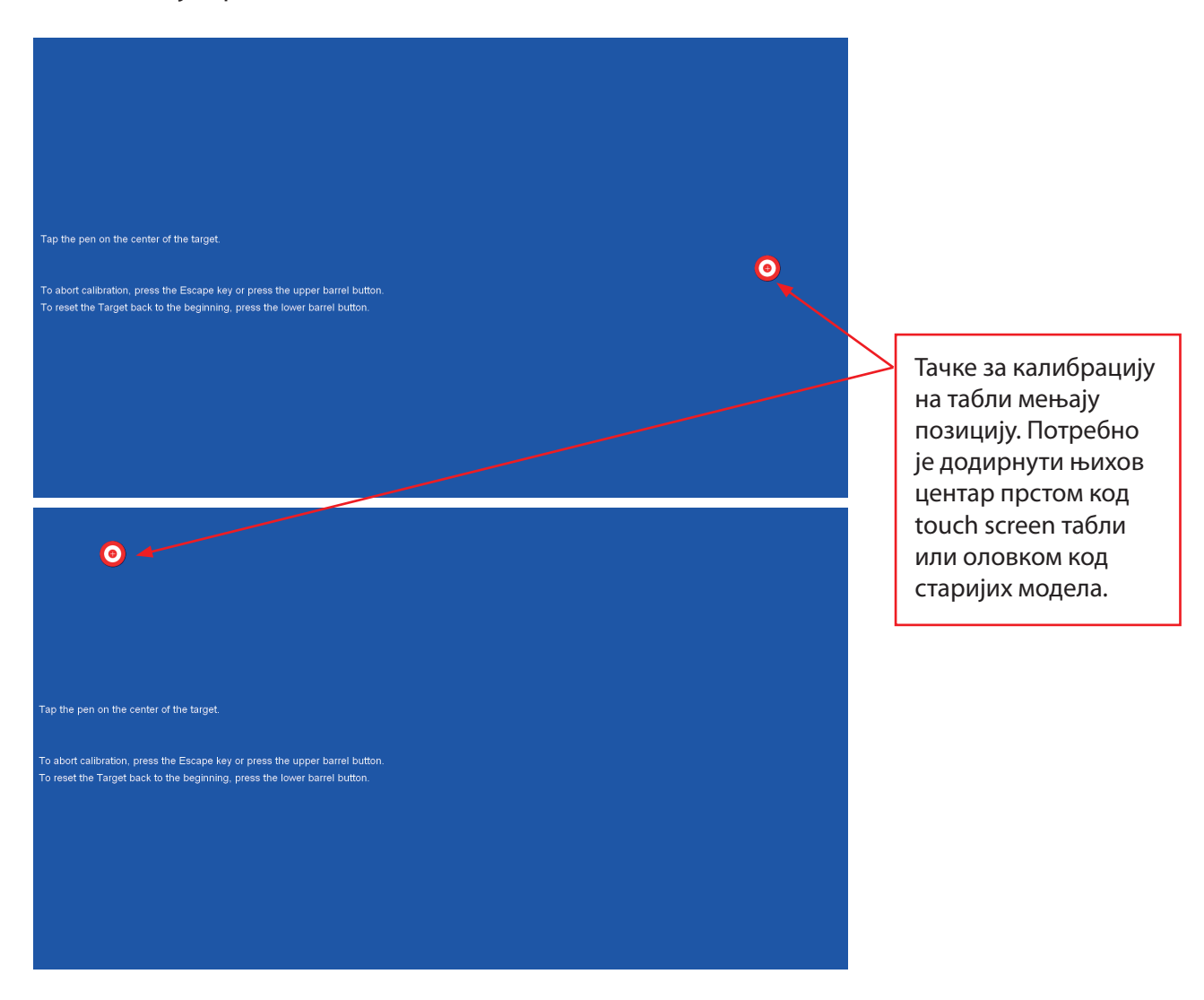

Паметне табле нуде низ корисних опција, од којих ћемо ми поменути само неке:

- могућност решавања интерактивних задатака директно на табли;
- писање, цртање, креирање сопственог материјала;
- делови садржаја могу се истаћи у први план помоћу опције screenshot;
- постоји опција видео-снимања, тако да наставник може снимити свој глас у позадини и тако направити видео-предавање за своје ученике.

## **2. Регистрација на дигиталну платформу**

#### **2.1. Креирање имејл адресе**

Имејл адреса нам омогућава да примамо и шаљемо електронску пошту. Поред тога, имејл је неопходан за регистрацију и пријаву на већину дигиталних платформи, апликација, дигиталних алата и сл. Најпознатији (бесплатни) имејл провајдери су: Google (Gmail), Microsoft Outlook (@outlook.com) и Yahoo.

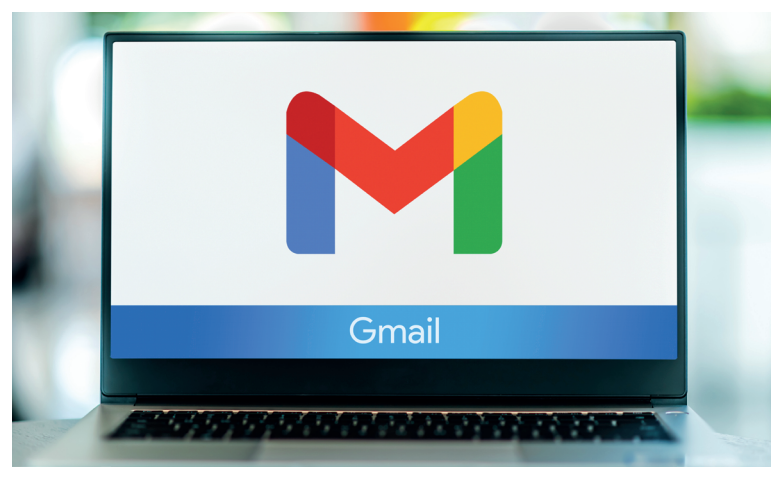

Слика 9. Логотип Gmail-а

Највећи број имејл адреса креиран је преко Google провајдера (@gmail.com) јер је бесплатан и дозвољава кориснику коришћење осталих бесплатних Google алатки, од којих су најпознатије Google Drive, Google Photos, Google Docs итд., као и 15 гигабајта простора за чување електронске поште, фотографија, докумената и слично. Поред тога, Gmail налог служи као персонални YouTube налог, који омогућава кориснику да отпрема своје садржаје на ову платформу и дели их са другим корисницима преко линка.

На сликама у наставку можете погледати који подаци су неопходни за креирање имејл адресе на Gmail -у.

| Google<br>Отворите Google налог<br>Настави до Gmail-a                                         |                                | Google<br>Добро дошли у Google<br>to nastavniknastavnik46@gmail.com<br>e Gooi teneboxo (oruproxaraso) -<br><b>The Contract of the Contract</b>                                                                                                    |
|-----------------------------------------------------------------------------------------------|--------------------------------|----------------------------------------------------------------------------------------------------|
| Име<br>Презиме<br>@gmail.com<br>Корисничко име<br>Можете да користите слова, бројеве и тачке. |                                | Google he користити овај број само за заштиту налога. Број<br>неће бити видљив другима. Касније можете да одаберете да<br>ли ћете га користити у друге своке.<br>P<br><b>TARK</b><br>Имејл за враћање приступа налогу (опционално)<br>Помоћу њега ћемо штитити налог<br>Ваши лични подаци су приватни |
| Лозинка<br>Потврда<br>Користите најмање 8 знакова са комбинацијом слова,<br>бројева и симбола | Један налог. Читав Google ради | и безбедни<br>Лан<br>Година<br>Meceu<br>$\sim$<br>Датум рођења<br><b>Пол</b><br>$\checkmark$                                                                                                    |
| Прикажи лозинку<br>Пријавите се<br>Даље                                                       | sa Bac.                        | Зашто тражимо ове информације<br>Hasan<br><b>Aano</b>                                                                                                    |
| српски (ћирилица) -                                                                           | Помођ<br>Приватност<br>Venosy  | сопски (ћирилица) -<br>Помоћ<br>Приватност<br>Услови                                                                                                    |

Слике 10. и 11. Процес регистрације имејл адресе на Gmail-у

#### **2.2. Регистрација на дигиталну платформу Е-учионица**

Интернет адреса E-учионице је: www.eucionica.rs.

Отвара се почетна страница дигиталне платформе, на којој можете пронаћи објашњења сваке од опција коју платформа нуди, додатне погодности за кориснике платформе, примере садржаја дигиталних уџбеника, као и све новости и информације везане за нове функционалности које се развијају.

На почетној страни, у горњем десном углу, налази се дугме Упутства за рад, где можете пронаћи видео-упутства са детаљним инструкцијама за рад на платформи.

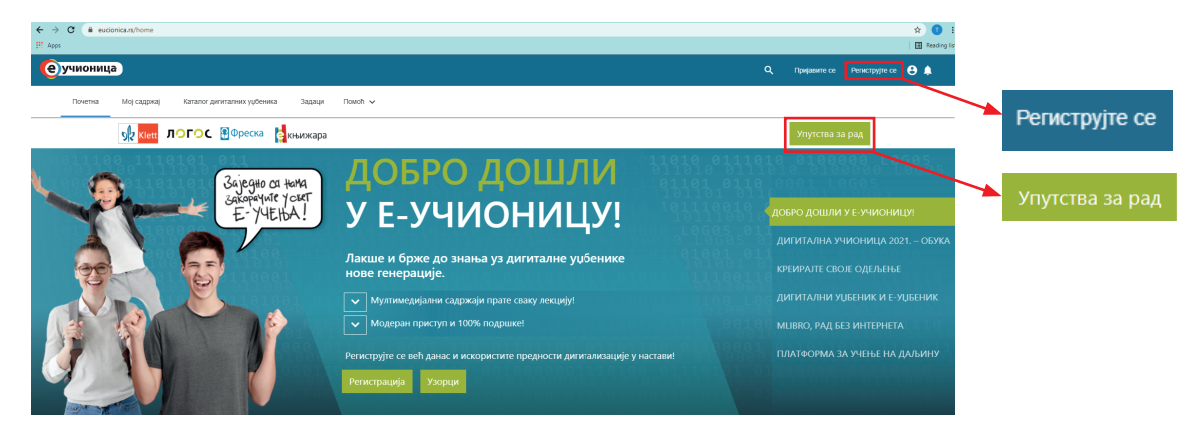

Регистрација на Е-учионици је лакa и интуитивнa. Потребно је пратити следеће кораке:

На порталу Е-учионице одаберите опцију Региструјте се у горњем десном углу.Отвориће вам се формулар у који је потребно да упишете одређене податке.Посебно су наглашена поља које је обавезно попунити како би регистрација била успешна. Одаберите жељено корисничко име и лозинку. Корисничко име не може бити написано ћирилицом, нити садржати следеће карактере: š, č, ć, ž i đ, као ни специјалне карактере: @, <, :, итд.

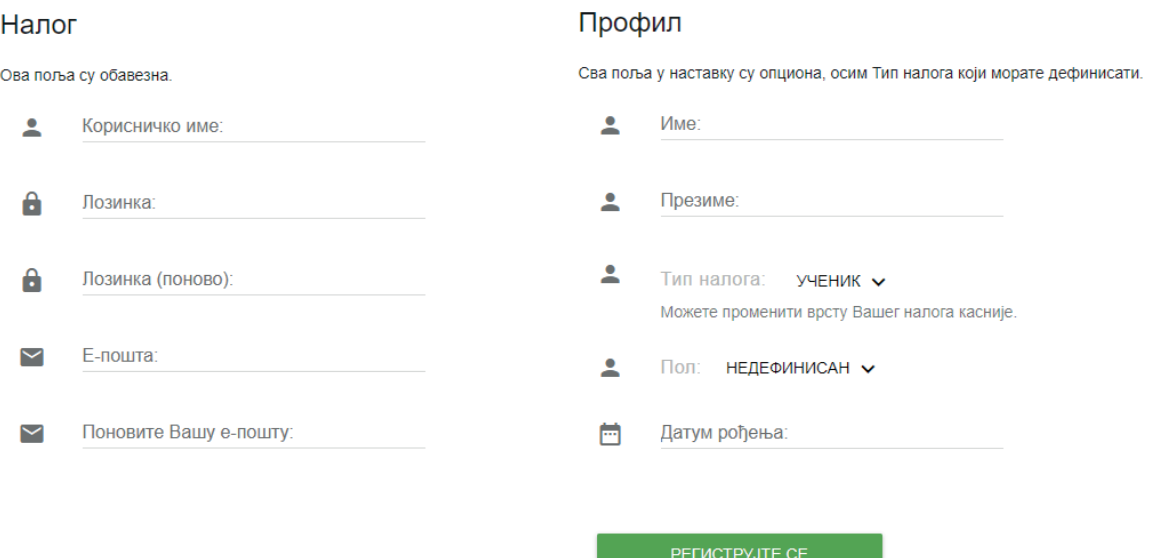

Саветујемо да шифру и лозинку запишете или да прихватите опцију меморисања коју нуди ваш претраживач. У случају да ове податке изгубите, молимо вас контактирајте нашег администратора на имејл адресу: admin@eucionica.rs. Немојте правити нови налог.

У поље Е-пошта унесите валидну имејл адресу. Користећи падајући мени, одаберите тип корисничког налога. Кориснички налог наставника омогућава коришћење одређених опција које су доступне само наставнику. Како бисте били у могућности да користите дигиталну платформу, неопходна је активација корисничког налога. Након што попуните сва поља у формулару и кликнете на опцију "Региструјте се", примићете имејл са линком за активирање вашег корисничког налога. Кликом на овај линк налог је активиран. Уколико имејл није у пријемном сандучету (inbox) проверите сандуче за непожељну пошту (spam – junk). Након активације налога враћате се на интернет страницу платформе Е-учионица.

#### **2.3. Пријава на дигиталну платформу Е-учионица – нови и постојећи налог**

У горњем десном углу кликните на опцију "Пријавите се". Отвориће вам се поља у која је потребно да упишете ваше корисничко име и лозинку.

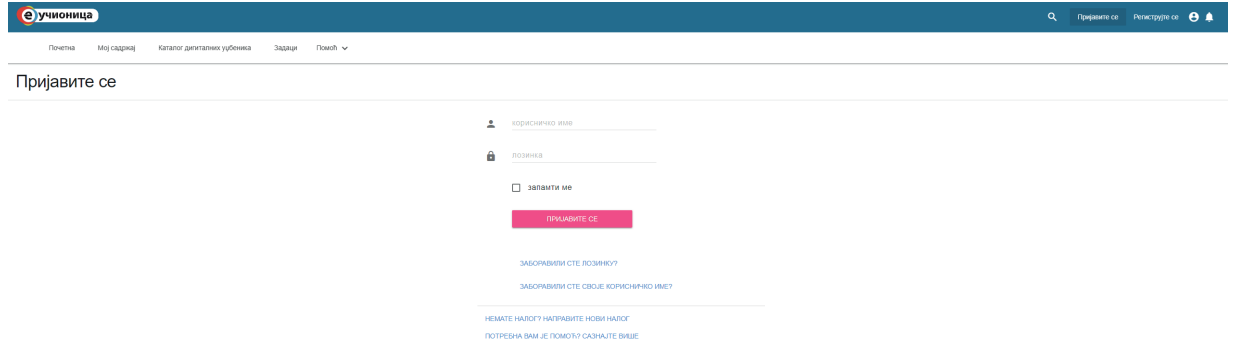

У одељку за пријаву налазе се опције "Заборавили сте своје корисничко име?" и "Заборавили сте лозинку?". Кликом на опцију "Заборавили сте своје корисничко име?" отвара се поље за унос имејл адресе коју сте користили приликом регистрације на платформу. На вашу имејл адресу стићи ће порука са вашим корисничким именом. Кликом на опцију и "Заборавили сте лозинку?" отвара се поље за унос вашег корисничког имена. На вашу имејл адресу стићи ће линк који вас преусмерава на страницу за одабир и потврду нове лозинке. Уколико вам је потребна помоћ можете контактирати нашу техничку подршку путем имејла admin@eucionica.rs

Наглашавамо да уколико већ имате креиран налог на Е-учионици, али сте заборавили корисничко име, нема потребе да се региструјете поново. Наша техничка подршка вам може омогућити приступ налогу, потребно је само да нас контактирате.

#### **2.4. Активација уџбеника на дигиталној платформи Е-учионица**

Како бисте користили дигиталне садржаје на платформи неопходно је да активирате дигитални уџбеник.

Кликом на дугме  $\equiv$  у горњем левом углу странице E-учионице отвара се мени.

Одаберите опцију "Откључајте дигиталне уџбенике" и унесите код за активацију дигиталног уџбеника.

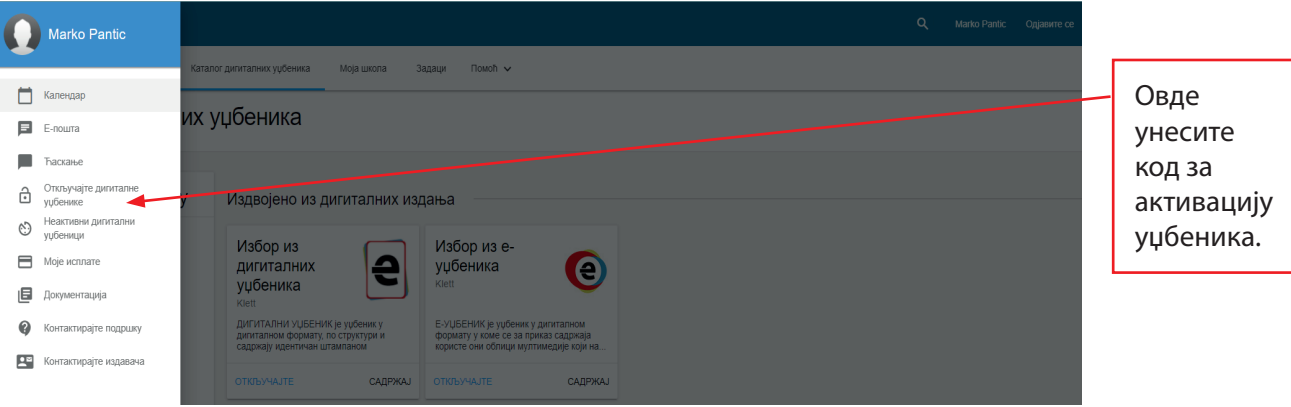

#### **2.5. Каталог дигиталних уџбеника и Мој садржај**

У Каталогу дигиталних уџбеника можете пронаћи сва дигитална издања издавачких кућа Klett, Нови Логос и Фреска. Дигитална издања претражујете помоћу филтера који се налазе на левој страни каталога и садрже поделу по образовном степену (разреду), наставном предмету и издавачкој кући.

Дигитална издања садрже бесплатне и свима доступне узорке лекција које можете погледати пре активације уџбеника. Кликом на одређени дигитални садржај отвара се страна на којој се може видети опис уџбеника, узорак лекције, прикази екрана, као и опције за куповину дигиталних уџбеника.

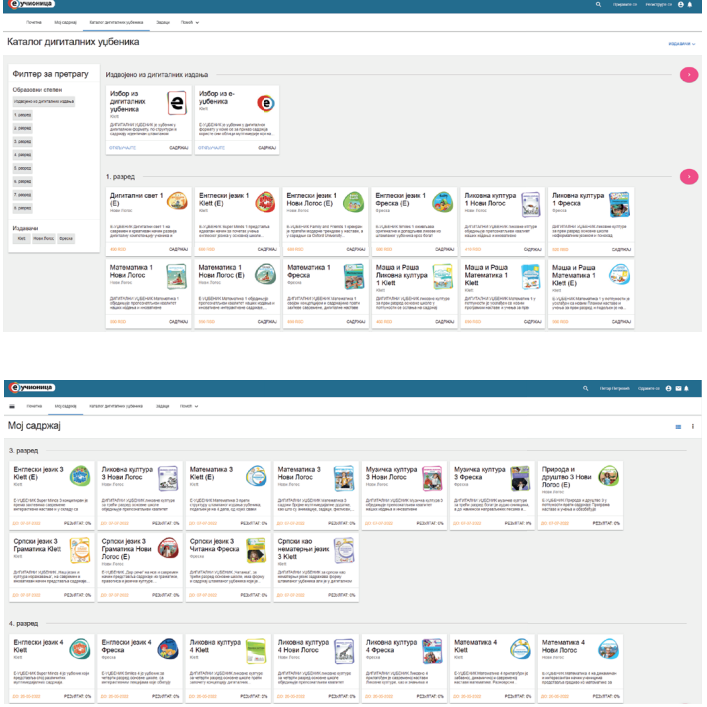

У делу Мој садржај приказују се уџбеници који су активни на вашем налогу. Преко ове опције свакодневно приступате вашим дигиталним садржајима које желите да користите у настави.

#### **2.6. Техничка подршка**

За све недоумице, додатне информације и питања можете контактирати техничку подршку Е-учионице на имејл адресу: **admin@eucionica.rs** или на број телефона: **066/810-9108**. Подршка вам је на располагању сваког радног дана од 8.30 h до 16.30 h. Уколико је вашој школи потребна додатна техничка помоћ, можете нам послати захтев на горепоменуту имејл адресу и наше колеге ће у договореном термину доћи у вашу школу.

## **3. Креирање виртуелне учионице на дигиталној платформи Е-учионица**

#### **3.1. Пројекат Дигитална учионица – Код за креирање виртуелне учионице**

Пројекат Министарства просвете, науке и технолошког развоја "Дигитална учионица" спроводи се од 2017. године. Главни циљ Пројекта јесте опремање школа и обука наставника за рад у дигиталном окружењу, помоћу едукативних дигиталних платформи и дигиталних уџбеника. Издавачи уџбеника припремају дигиталне садржаје, чију усклађеност са Програмима наставе и учења оцењује ЗУОВ.

Издавачке куће Klett, Нови Логос и Фреска учесницима пројекта нуде опцију LMS-а на платформи Е-учионица, која заједно са бесплатним дигиталним уџбеницима омогућава спровођење наставе на савремен начин, уз интегрисање наставних садржаја. LMS (Систем за управљање учењем) омогућава формирање виртуелних школа и повезивање наставника и ученика у виртуелна одељења.

Опција LMS-а омогућава наставницима да кроз виртулена одељења коминицирају са својим ученицима и деле обавештења, вести и задатке, као и праћење успешности ученика у решавању интерактивних задатака у оквиру дигиталних уџбеника.

#### **3.2. Повезивање наставника у виртуелну школу**

У оквиру Пројекта "Дигитална учионица", корисници дигиталних издања издавачких кућа Klett, Нови Логос и Фреска добијају јединствени код (од 8 карактера) своје дигиталне школе. Овај код служи за повезивање наставника и ученика у дигиталну школу и касније, наставника и ученика у дигитално одељење.

Процес повезивања наставника и ученика у виртуелна одељења врши се преко онлајн апликације за повезивање коју можете пронаћи на

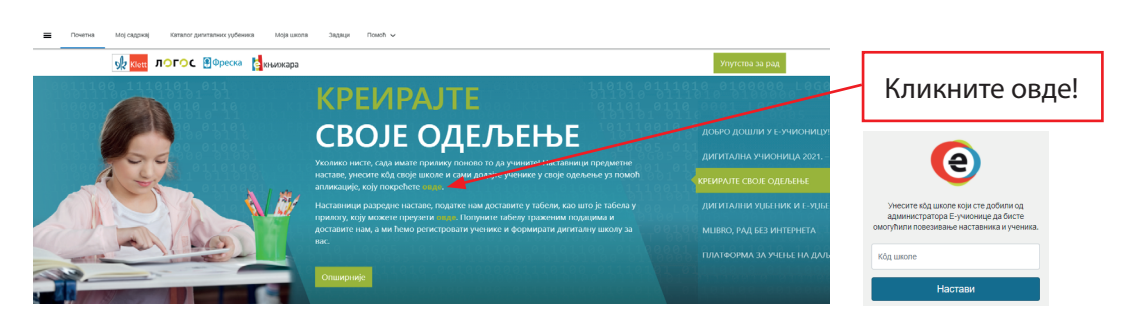

почетној страни Е-учионице. Из десног менија одаберите слајд "Креирајте своје одељење", затим кликните на линк који се налази у тексту.

Потребно је унети горепоменути јединствени код школе. Како бисте на ефикасан начин користили апликацију, саветујемо да унапред прикупите корисничка имена свих ученика у одељењу. Корисничка имена ученика једног одељења се уносе само једанпут – потребно је да се наставници договоре ко ће бити задужен за унос по одељењима. Када се корисничка имена ученика једанпут унесу, апликација неће дозволити да се идентично корисничко име унесе поново. Уносе се само корисничка имена ученика који су регистровани

на платформи. Након уноса корисничког имена из падајућих менија, одабира се разред и одељење ученика и кликне дугме "Додај".

 $00000$ 

Након уноса ученика, у апликацију се уносе корисничка имена наставника. Испод поља за упис корисничког имена наставници уписују све разреде и одељења којима предају, на следећи начин: разреди се уписују римским бројевима, одељења арапским, а одвајају се косом цртом (на пример V/1, V/2 итд.).

е учионица Skola za test - Београд - Врачар ВАЖНА НАПОМЕНА: У <mark>поље КОРИСНИЧКО ИМЕ унесите само корисничка имена ученика и наставника који су РЕГИСТРОВАНИ<br>КОРИСНИЧКО ИМЕ може бити састављено само од слова енглеске абецеде, бројева или специјалног карактера """ (доњ</mark> УНОС УЧЕНИКА: УНЕТИ УЧЕНИЦИ: Contuna  $\bullet$ Укупно уч Уносе се само Апликација **КОРИСНИЧКО ИМЕ: Корисничко им** Paspen корисничка  $\overline{u}$ **Virn** неће имена  $\mathbf{1}$ ucenikucenik  $\mathbf{I}$  $\overline{4}$ дозволити да PASPER: OREINEHHE: probniucenik88  $\vee$ ученика се идентично ivanatomasevic3 VII  $\overline{3}$ који су корисничко Овде унесите разред и одељење у које је<br>ученик уписан. saniatrifunovic3  $\overline{\mathsf{v}}$  $\overline{3}$ регистровани име унесе dusanfilinovic3 VII  $\overline{a}$ на платформи. поново. УНОС НАСТАВНИКА: УНЕТИ НАСТАВНИЦИ: Сортирај  $\leftarrow$ Укупно наставника: 9 Наставници **КОРИСНИЧКО ИМЕ** Корисничко име Разред и одељењ  $\mathbf{H}$ уписују све nast888 V/1, V/4, VI/2 РАЗРЕД И ОДЕЉЕЊЕ: разреде и  $V1/3$  $\overline{2}$ dusanpetrovic3 одељења mast1 Овде унесите разред и одељење у које је<br>ученик уписан. којима  $\overline{4}$ prnast1 V/1, V/4, VI/2 предају. ДОДАЈ  $\overline{5}$ nastavnikor1 V/1. V/2. VI/1

Након завршетка уноса притисните тастер "Крај рада", који се налази у горњем десном углу.

Техничка подршка платформе повезаће наставнике и ученике у виртуелна одељења у року од 48 сати. Уколико постоји проблем са неким од унетих корисничких имена (непостојеће корисничко име, корисничко име додато другој школи и сл.), бићете обавештени путем имејла. Напомињемо да је веома битно проверити да ли је корисничко име наставника тачно унесено.

Повезаност наставника и ученика у виртуелна одељења можете проверити у картици "Моја школа", одељак "Моја одељења", кликом на опцију "Детаљи одељења", где се може видети списак свих повезаних ученика.

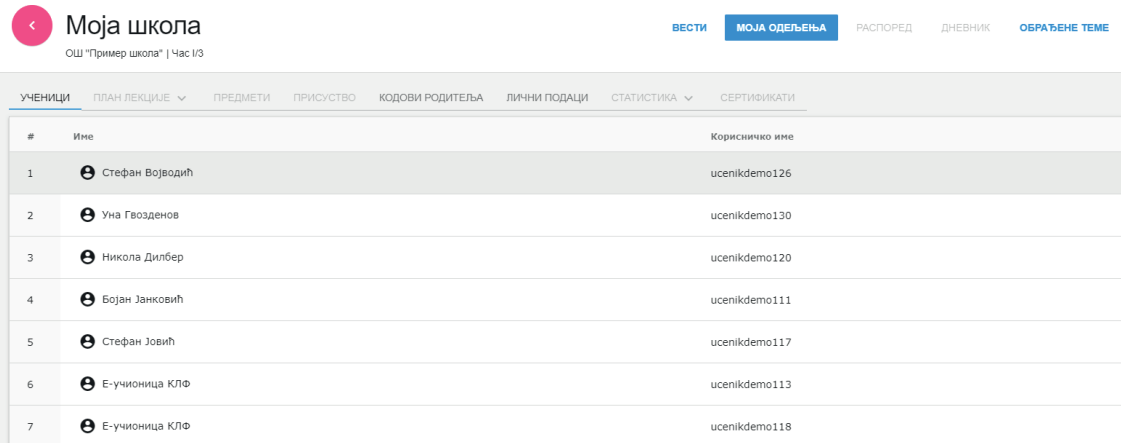

 $\bullet$ 

 $\bullet$ 

Наставницима и ученицима првог и другог разреда основне школе нудимо додатну техничку подршку приликом повезивања у одељења. Тим Е-учионице креираће корисничка имена ученицима којима родитељи нису регистровали кориснички налог. Потребно је попунити Excel табелу коју можете преузети на почетној страни Е-учионице. Из десног менија одаберите слајд "Креирајте своје одељење", затим кликните на други линк који се налази у тексту.

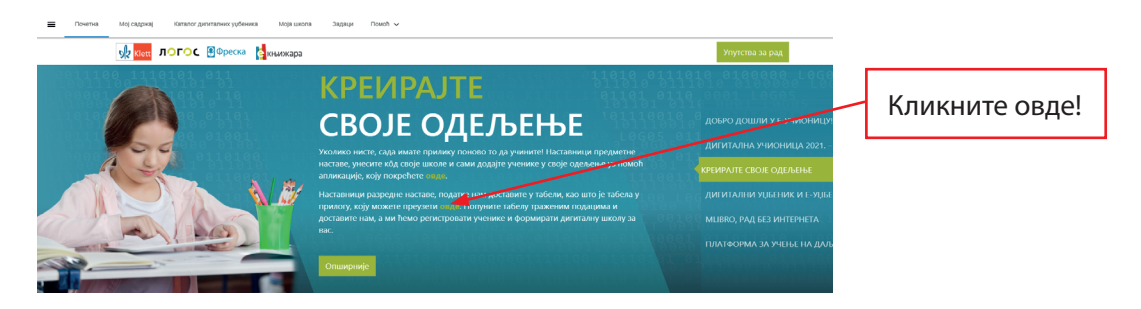

#### Изглед табеле можете погледати на слици у наставку.

| File                                                           | Home                                      | Insert         | Page Layout                                                         | Formulas<br>Data                                                        | Help<br>ABBYY FineReader 12<br>Review<br>View   |                                            |                                                           |        |        |                 |                                                      |   |            |
|----------------------------------------------------------------|-------------------------------------------|----------------|---------------------------------------------------------------------|-------------------------------------------------------------------------|-------------------------------------------------|--------------------------------------------|-----------------------------------------------------------|--------|--------|-----------------|------------------------------------------------------|---|------------|
|                                                                | $X$ Cut                                   |                |                                                                     |                                                                         |                                                 | $\checkmark$                               | E                                                         | $\Box$ | Normal |                 | <b>Bad</b>                                           |   | Good       |
| Paste                                                          | Lը Copy ∨<br>$\frac{1}{2}$ Format Painter |                |                                                                     |                                                                         |                                                 |                                            | Conditional Format as Calculation<br>Formatting v Table v |        |        |                 | <b>Check Cell</b>                                    |   | Explanator |
|                                                                | Clipboard                                 | $\overline{u}$ | Font                                                                | $\overline{u}$                                                          | Alignment<br>$\overline{N}$                     | Number<br>$\overline{\mathbb{N}}$          |                                                           |        |        |                 | Styles                                               |   |            |
| F12                                                            | $\mathbf{v}$ . The set                    |                | $\times$ $\hspace{0.1cm}$ $\hspace{0.1cm}\hspace{0.1cm}\mathcal{L}$ |                                                                         |                                                 |                                            |                                                           |        |        |                 |                                                      |   |            |
|                                                                | $\overline{A}$                            | B              | $\mathsf{C}$                                                        | D                                                                       | E                                               |                                            | G                                                         | H      |        | п               | J.                                                   | K |            |
| $\mathbf{1}$                                                   |                                           |                |                                                                     | Prezime učenik. Ime učenika razred/odeljenj Korisničko ime na eučionici |                                                 | Korisničko ime nastavnika razred/odeljenje |                                                           |        |        |                 |                                                      |   |            |
|                                                                |                                           |                |                                                                     |                                                                         |                                                 |                                            |                                                           |        |        |                 |                                                      |   |            |
| $\begin{array}{c}\n2 \\ 3 \\ 4 \\ 5 \\ \hline\n6\n\end{array}$ |                                           |                |                                                                     |                                                                         | U ovu kolonu unosite,                           |                                            |                                                           |        |        |                 | U ovu kolonu unosite                                 |   |            |
|                                                                |                                           |                |                                                                     |                                                                         | pored njegovog imena i                          |                                            |                                                           |        |        |                 | korisnička imena svih                                |   |            |
| $\frac{1}{7}$                                                  |                                           |                |                                                                     |                                                                         | prezimena, korisničko<br>ime učenika ukoliko on |                                            |                                                           |        |        |                 | nastavnika, koji predaju<br>odeljenjima koja šaljete |   |            |
|                                                                |                                           |                |                                                                     |                                                                         | ima već kreiran nalog na                        |                                            |                                                           |        |        |                 | u tabeli. Ukoliko neki od                            |   |            |
| $\begin{array}{c} 8 \\ 9 \end{array}$                          |                                           |                |                                                                     |                                                                         | e-učionici. Ukoliko nije<br>kreirao nalog polje |                                            |                                                           |        |        |                 | nastavnika nije kreirao<br>svoj nalog, potrebno je   |   |            |
| $\frac{10}{11}$                                                |                                           |                |                                                                     |                                                                         | ostavite prazno. Mi                             |                                            |                                                           |        |        |                 | da se sam registruje. U                              |   |            |
|                                                                |                                           |                |                                                                     |                                                                         | ćemo ga registrovati.                           |                                            |                                                           |        |        |                 | koloni razred/odeljenje                              |   |            |
| $\begin{array}{c} 12 \\ 13 \\ 14 \end{array}$                  |                                           |                |                                                                     |                                                                         |                                                 |                                            |                                                           |        |        |                 | nastavnik unosi sve<br>razrede i odeljenja           |   |            |
|                                                                |                                           |                |                                                                     |                                                                         |                                                 |                                            |                                                           |        |        | kojima predaje. |                                                      |   |            |
| $\begin{array}{c} 15 \\ 16 \\ 17 \end{array}$                  |                                           |                |                                                                     |                                                                         |                                                 |                                            |                                                           |        |        |                 |                                                      |   |            |
|                                                                |                                           |                |                                                                     |                                                                         |                                                 |                                            |                                                           |        |        |                 |                                                      |   |            |
|                                                                |                                           |                |                                                                     |                                                                         |                                                 |                                            |                                                           |        |        |                 |                                                      |   |            |
| $\begin{array}{c} 18 \\ 19 \\ 20 \end{array}$                  |                                           |                |                                                                     |                                                                         |                                                 |                                            |                                                           |        |        |                 |                                                      |   |            |
| $\overline{21}$                                                |                                           |                |                                                                     |                                                                         |                                                 |                                            |                                                           |        |        |                 |                                                      |   |            |

Слика 12. Изглед табела за повезивање наставника и ученика првог и другог разреда

Попуњену Excel табелу шаљете на имејл адресу: admin@eucionica.rs. У тексту имејла потребно је уписати општину, место и тачан назив школе. Након што наш тим креира налоге ученицима и повеже их у назначено одељење, примићете повратни имејл са списком корисничких имена и лозинки ученика (лозинке се након прве пријаве на платформу могу променити).

Саветујемо да неопходне податке о ученицима преузмете из есДневника, како бисте избегли грешке у куцању

## **4. Коришћење дигиталних уџбеника у настави**

#### **4.1. Типови дигиталних уџбеника – е-уџбеник и дигитални уџбеник**

На едукативној платформи Е-учионица у понуди постоје е-уџбеници и дигитални уџбеници.

Е-УЏБЕНИК за приказ садржаја користи облике мултимедије који на најбољи могући начин доприносе разумевању градива и усвајању од стране ученика. За разлику од дигиталног уџбеника, филмови, анимације, аудио и видео материјали, као и други облици мултимедије, нису додатак, већ интегративни део уџбеника. Организација садржаја подсећа на кретање по веб-у – садржаји се приказују у посебним прозорима. Свака страна е-уџбеника је методички разложена целина која наставнику, постепено, пружа могућност да на различите начине усмерава ученике ка дефинисаним исходима постигнућа.

ДИГИТАЛНИ УЏБЕНИК је по структури идентичан штампаном уџбенику, али је обогаћен мултимедијалним садржајима који представљају додатак основном тексту. Мултимедијални садржаји јасно су означени одговарајућим иконицама и повезани са одређеним делом лекције. Кретање кроз садржаје веома је лако и једноставно захваљујући јасној навигацији и алаткама. Основни текст комбинован са филмовима, анимацијама, видео-приказима, галеријама слика и задацима, омогућава лако савладавање градива и брже достизање исхода учења.

#### **4.2. Е-приручник**

Е-уџбеник прати Е-приручник. Предлози дневних припрема урађени су на основу мултимедијалних и интерактивних садржаја који се налазе у лекцијама. Е-приручник се на Е-учионици може пронаћи у оквиру самог уџбеника, као лекција која је доступна само наставницима.

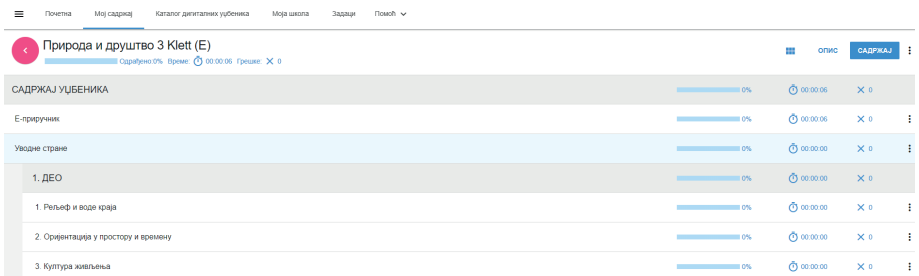

Приручник за дигитални уџбеник налази се у склопу приручника који прати штампани уџбеник. У оквиру предлога дневних припрема за час обрађени су прво садржаји штампаног уџбеника, а затим и мултимедија која је доступна за ту конкретну лекцију.

#### **4.3. Алатке**

У оквиру е-уџбеника и дигиталног уџбеника наставницима и ученицима су доступни додатни алати.

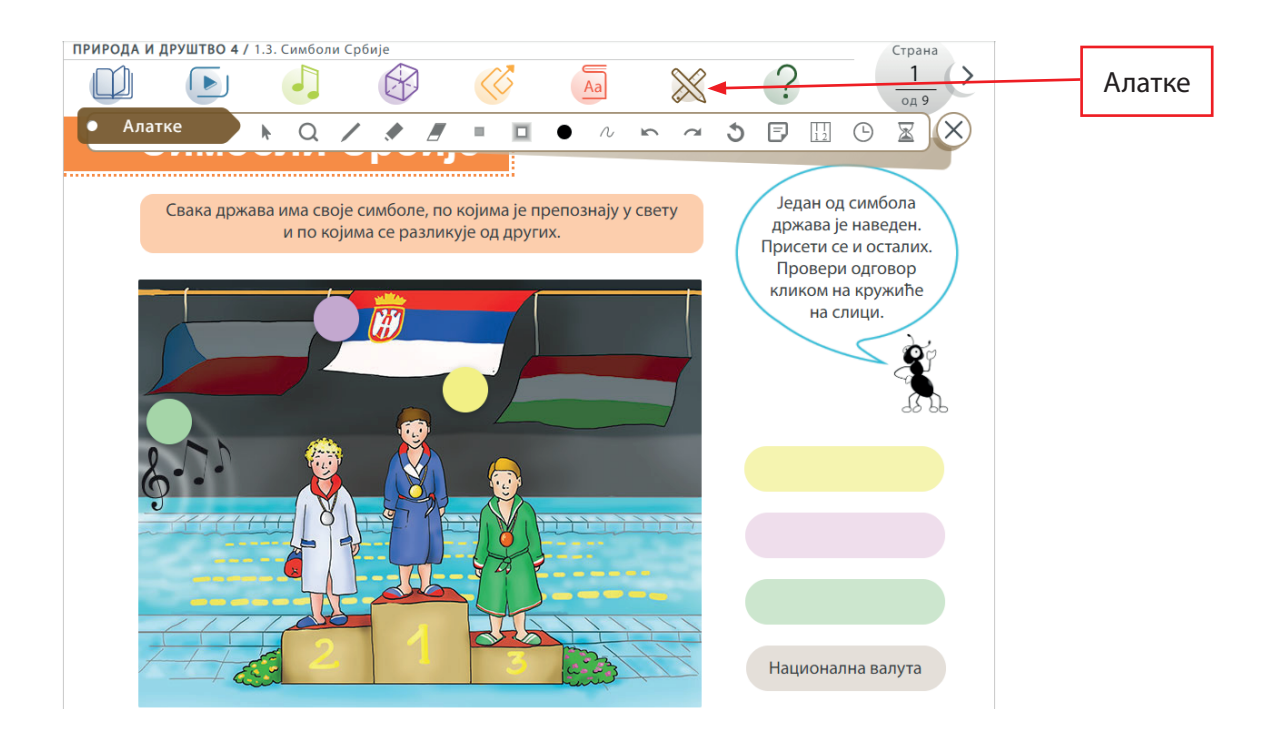

Додатни алати које платформа нуди су: лупа за увећање странице, оловка, фломастер и гумица, опција да се део стране истакне или сакрије, опције за "undo" i "redo", белешка, сат и штоперица.

#### **4.4. Интерактивност**

Дигитални и е-уџбеници садрже велики број интерактивних задатака и игрица намењених провери знања из садржаја који се обрађује. Коришћени модули интеркативности су: допуни, повежи, питања са више понуђених одговора од којих један или више могу бити тачни, разврставање појмова или слика у понуђена поља, укрштенице, асоцијације, модул за цртање и бојење, тачно-нетачно итд.

Поред задатака и игрица, уџбеници садрже и друге интерактивне елементе који служе за обраду градива – интерактивни графикони, галерије слика, бројевне праве и временске ленте.

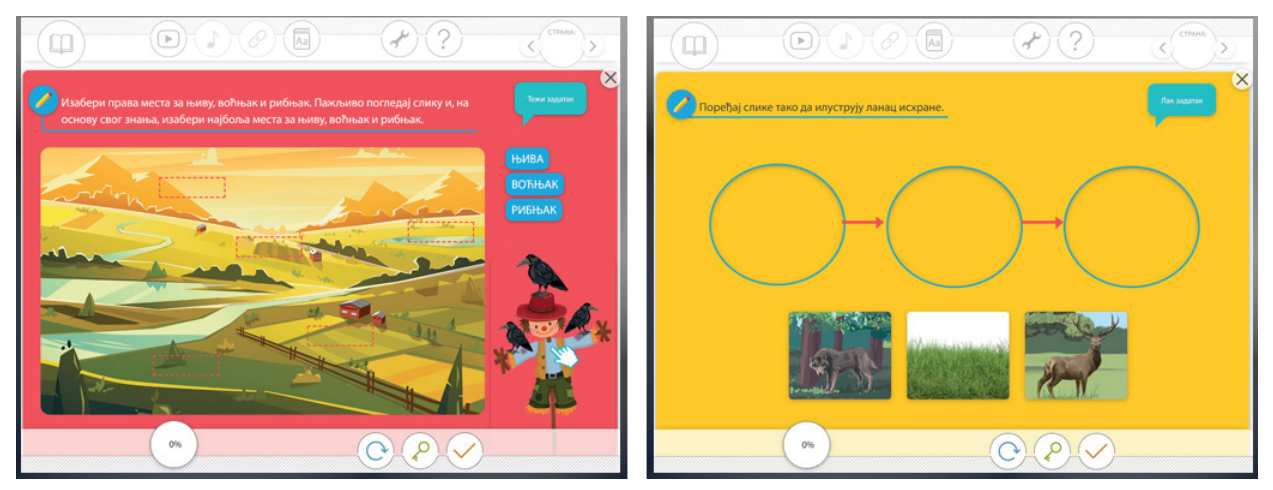

Слике 13. и 14. Примери интерактивности у дигиталним уџбеницима

#### **4.5. Мултимедија**

Велики број студија је доказао да је најуспешнији метод за усвајање знања код данашњих генерација мултимедија, односно видео-материјали као основни вид. Дигитални и е-уџбеници на Е-учионици садрже велики број видео-материјала реномираних светских продукцијских кућа, који обрађују опште теме, као и видео-материјала наше продукције, који су рађени за обраду конкретнијих тема или појмова из градива.

 $00000$ 

У заглављу стране, кликом на иконицу за видео-материјале, излиста се списак свих видео-

материјала који су коришћени у датој лекцији.

За потребе обраде градива урађен је велики број 2D и 3D анимација, које се такође могу пронаћи међу видео-материјалима. Предност ове врсте садржаја јесте његова усклађеност са Програмом наставе и учења.

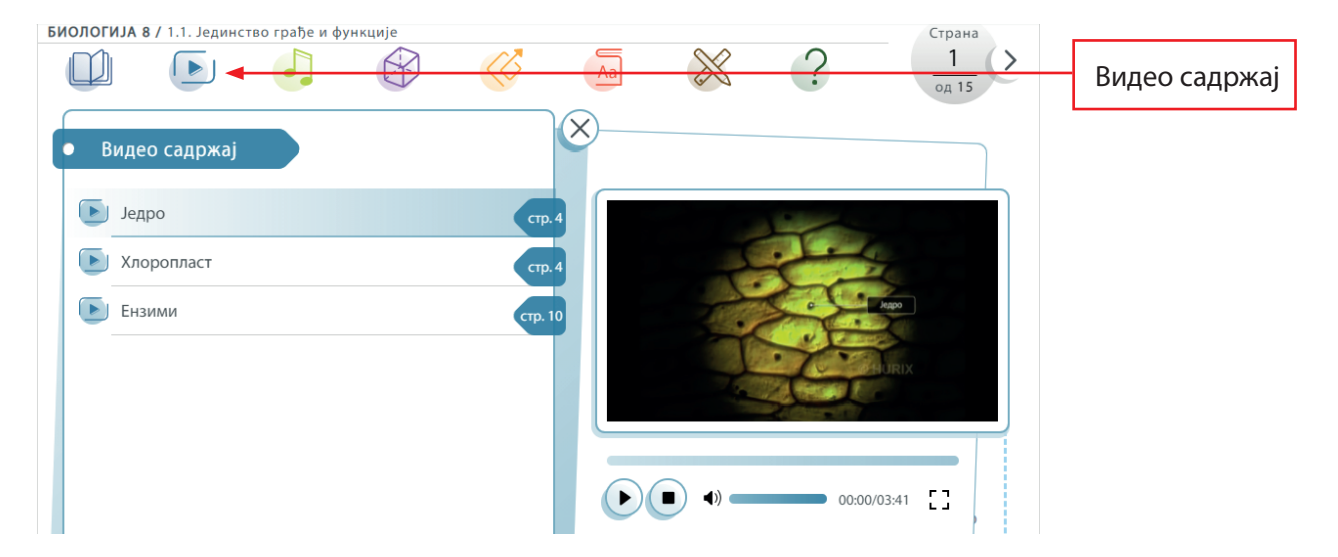

#### **4.6. mLibro**

Преко апликације mLibro корисници могу да приступе својим активираним уџбеницима без интернет везе. mLibro је доступан на свим оперативним системима и преузима се из продавница (Google Store, Microsoft Store и AppStore). Након преузимања и инсталације апликације, садржају се приступа са истим корисничким именом и лозинком којим се корисник пријављује на платформу Е-учионица.

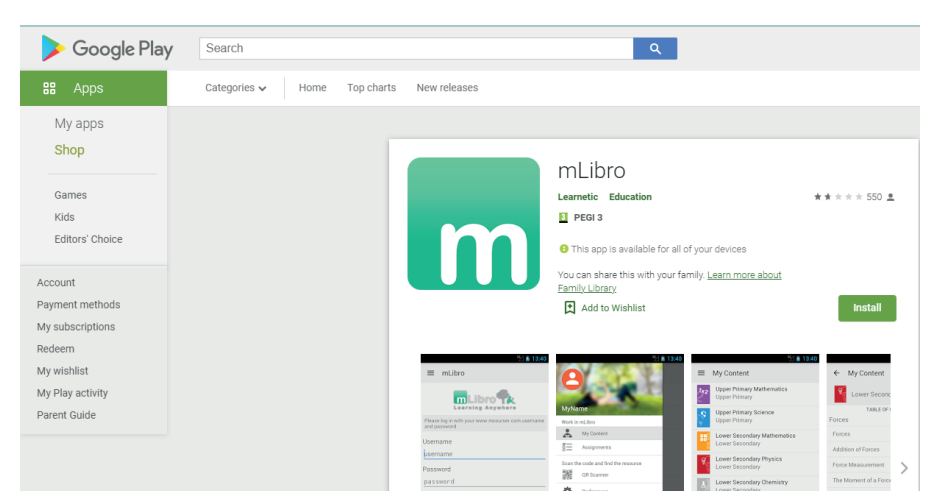

 $\bullet$ 

Ō  $\bullet$  Приликом инсталације, након одабира језика, приказаће се списак дигиталних платформи. Потребно је кликнути на опцију www.eucionica.rs. Након пријаве у опцији "Preferences", можете променити језик апликације у српски.

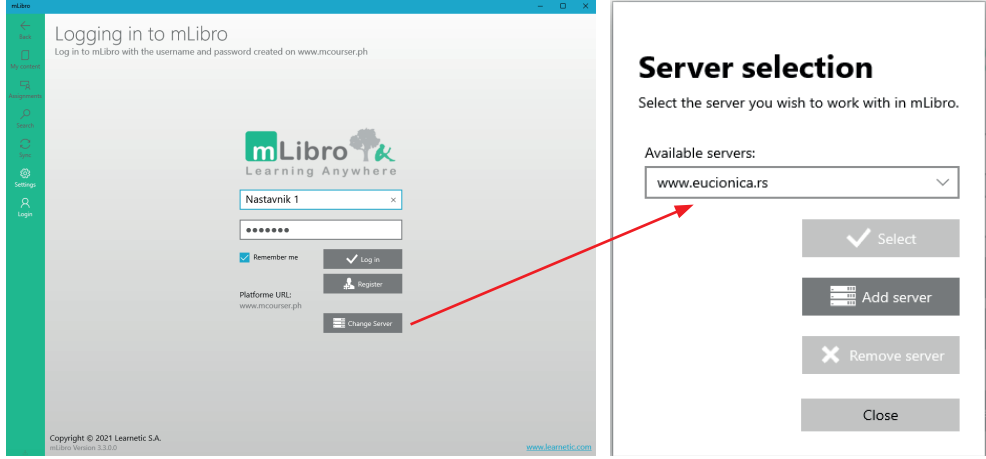

Потребно је да приликом првог коришћења апликације будете прикључени на интернет како бисте могли да преузмете дигиталне садржаје на ваш уређај. Одељак "Мој садржај" се аутоматски отвара у апликацији – ту можете пронаћи све своје активиране уџбенике.

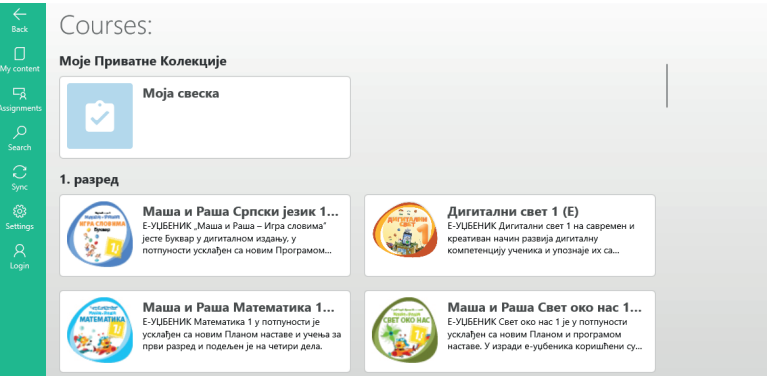

За рад у режиму без интернет везе можете преко апликације преузети цео уџбеник или одређене лекције. Како бисте преузели одређену лекцију одаберите уџбеник, а затим лекцију коју желите да користите у режиму без интернет везе. Испод наслова лекције налази се дугме "Преузми". Када се лекција преузме на уређај, може се користити у оквиру апликације и без конекције на интернет.

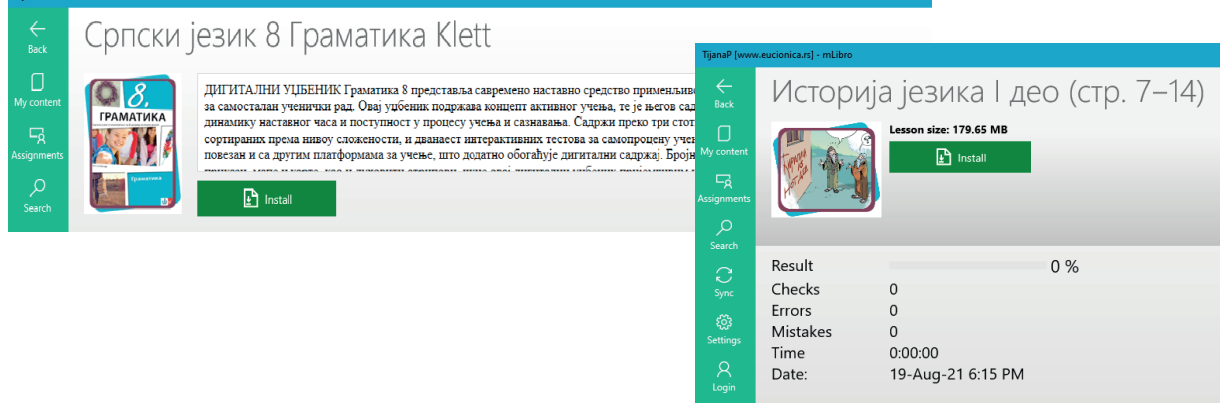

## **5. Функционалности виртуелне учионице**

 $00000$ 

#### **5.1. Календар**

Календар је видљив на картици "Моја школа" и служи за уписивање подсетника за наставнике и ученике.

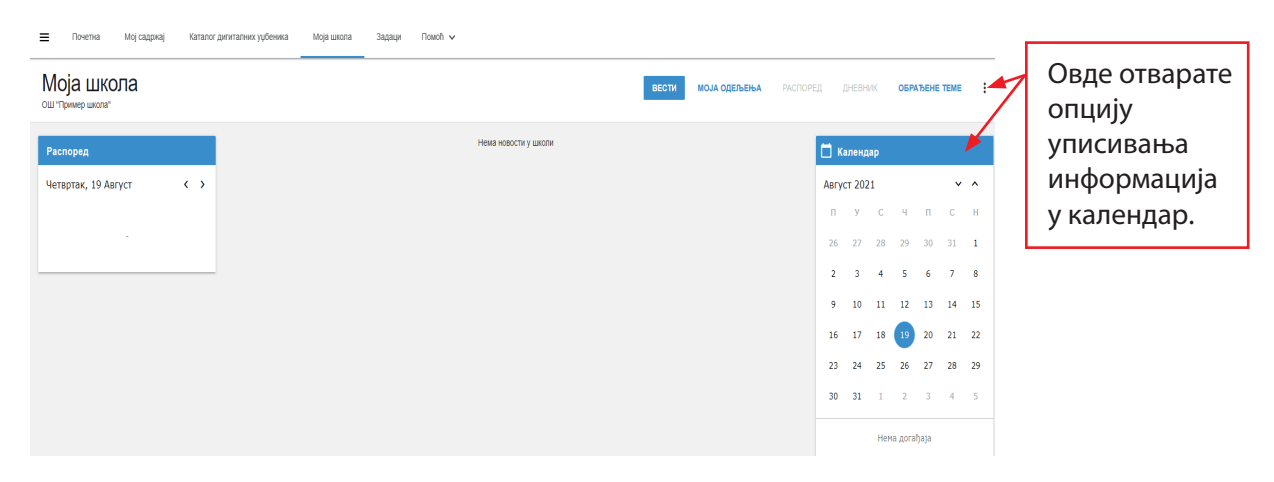

Уписивање информација у календар може се обавити на два начина – кликом на три цртице у горњем десном углу или кликом на реч Календар на самој картици. Отвориће се поља са датумима.

Одаберите датум за који желите да упишете подсетник и кликните на дугме "+" у доњем десном углу екрана. У поље за текст унесите жељени текст, а понуђене су и опције за почетак и завршетак. догађаја.

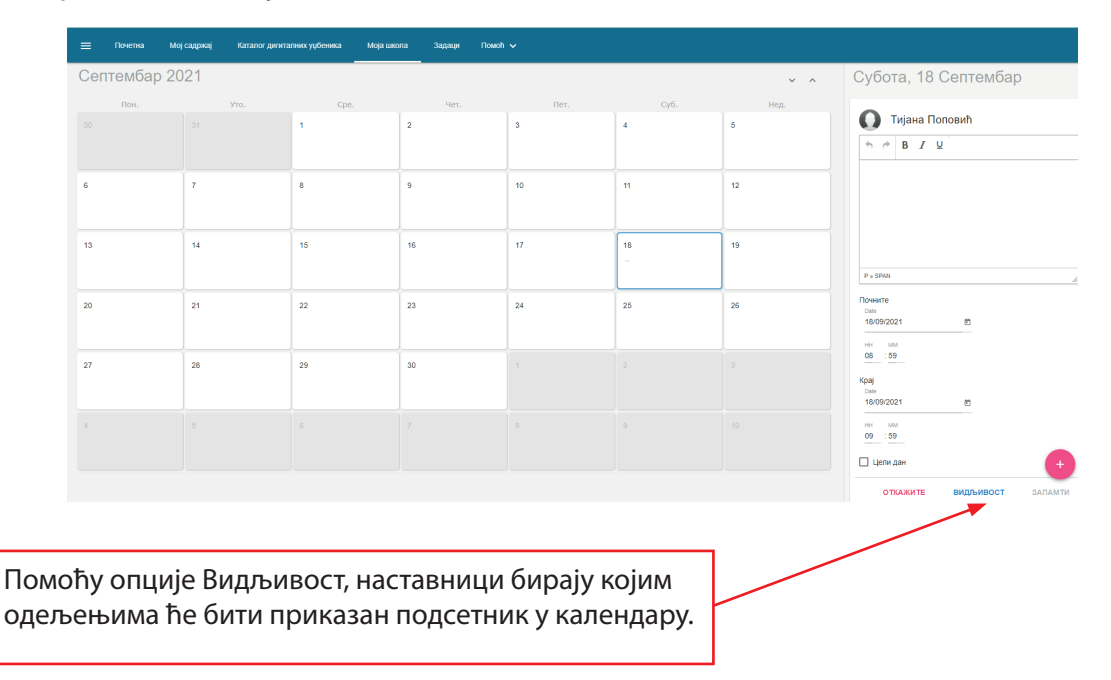

Ученици у календар могу уносити обавештења само за свој налог. Сви подсетници виде се испод самог календара у картици Моја школа.

 $\bullet$ 

 $0<sub>0</sub>$ -6

G

#### **5.2. Вести**

У картици Моја школа наставник може да креира обавештења за своје ученике у одељку Вести. Кликом на дугме "+" у доњем десном углу странице отвара се сегмент за креирање вести. Наставник може да уноси текстуалне вести и да окачи слике, а опцијом Видљивост подешава се којим одељењима ће бити видљива вест.

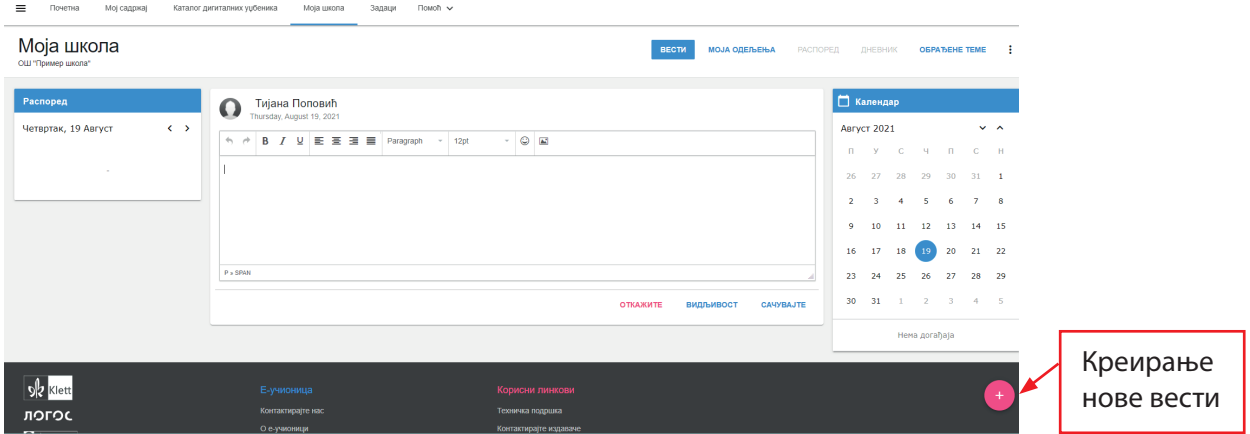

#### **5.3. Поруке**

Поруке служе наставницима и ученицима да међусобно комуницирају.

Уз текстуалне поруке наставници и ученици могу слати материјале у виду Word докумената, Excel табела, PowerPoint презентација и сл.

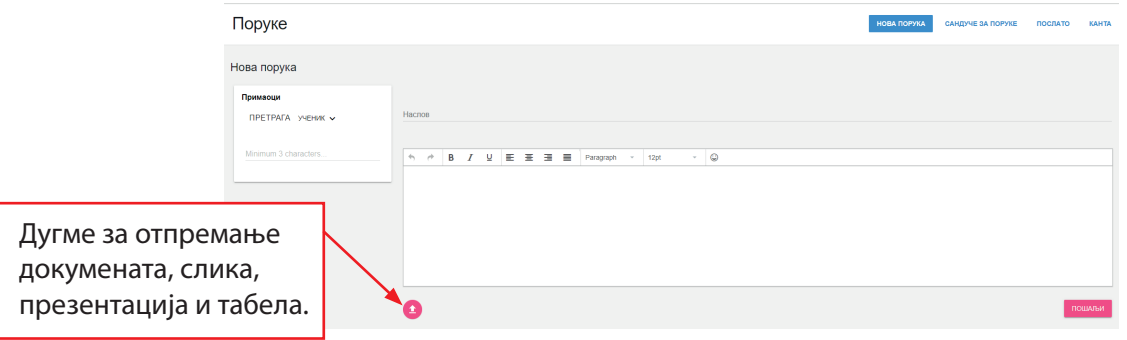

#### **5.4. Креирање и дељење задатака**

Наставници који су повезани у виртуелна одељења својим ученицима могу задавати интерактивне задатке из дигиталних уџбеника. У картици "Задаци", кликом на опцију "Креирајте задатак", започиње се процес задавања задатка. Креирање задатка сачињено је из 4 корака:

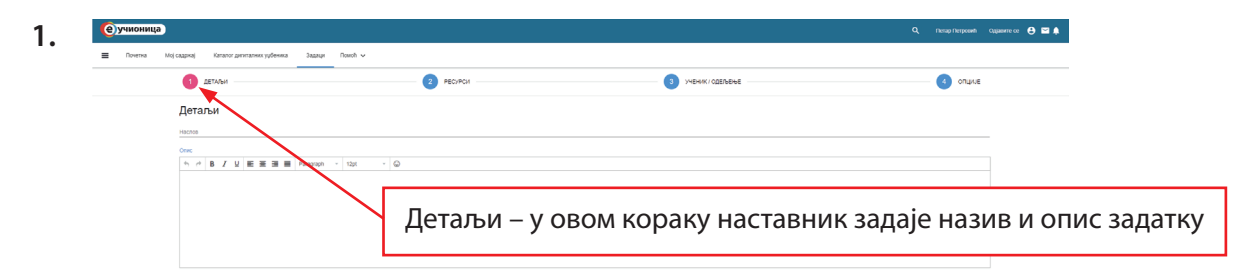

**2.**  $\overline{2}$  PECYPCM **COLLECTAR 3 YHEHMK/ODERMENT C** origin Ресурси .<br>Додај ресурс из. ПРИРОДА И ДРУШТВО 4 КLETT  $\sqrt{ }$ **O**<br> *<u>O</u>*  $\begin{array}{c} \mathbb{Q} & \mathbf{x} \end{array}$ Ресурси – наставник бира материјале из којих ће задати задатак. Ови материјали се деле на: Садржај уџбеника • дигиталне уџбенике – задатак или цела лекција из дигиталног уџбеника, Први део • датотеке – наставник може отпремити фајл ученику, 1. ПРИРОДНЕ И<br>ДРУШТВЕНЕ који ученик може да преузме, прегледа, попуни и **ОДЛИКЕ**<br>СРБИЈЕ врати наставнику кроз задатак, 1.2. Главни град<br>Републике Собије и... • УРЛ – наставник може проследити линк ка сајту који ученик треба да посети.

 $0<sub>0</sub>$ 

G  $\bullet$ 

**3.**

**е** учионица

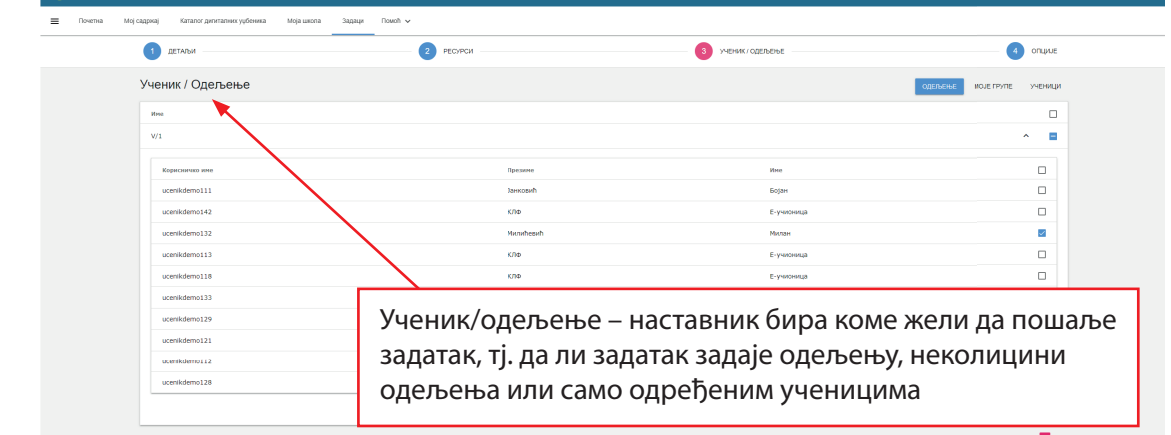

#### **4. Опције**

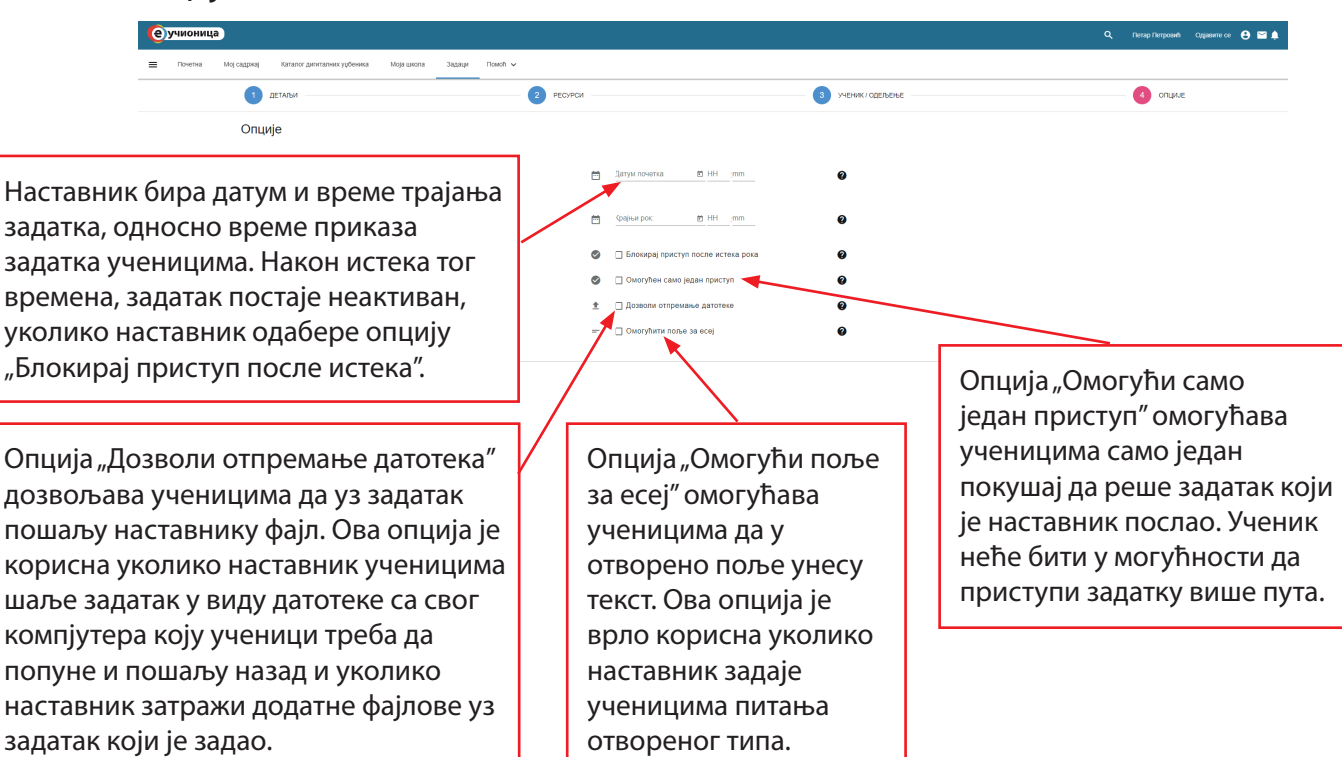

Кликом на дугме "Креирај" наставник шаље ученицима задатак. Ученици морају имати откљу чан дигитални уџбеник из којег наставник задаје задатак.

#### **5.5. Провера задатака**

Након што ученици заврше задатак који им је наставник послао, наставник може прегледати рад ученика.

У картици "Задаци" наставник може да види све задатке које је слао ученицима.

Поред назива задатка приказане су информације времена трајања задатка, да ли је задатак у току, да ли је започет или предат, као и колики је проценат завршености задатка.

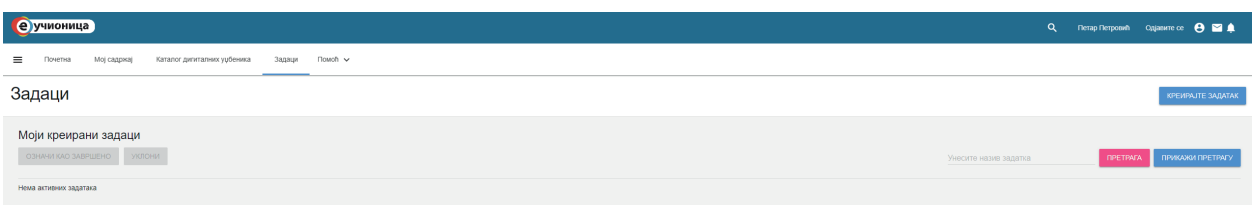

Кликом на дугме "Детаљи", поред задатка наставник може детаљно прегледати рад ученика. Информације које може видети су проценат успешно одрађених задатака, време које је ученик провео радећи појединачни задатак, колико пута је ученик проверио решење и колико пута је унео погрешно решење.

Поред статистике, наставник у детаљном прегледу може преузети датотеке које су ученици послали уз задатак (уколико је наставник омогућио слање датотека у поставци задатка) и прегледати поље за текст (уколико је омогућено у поставци задатка).

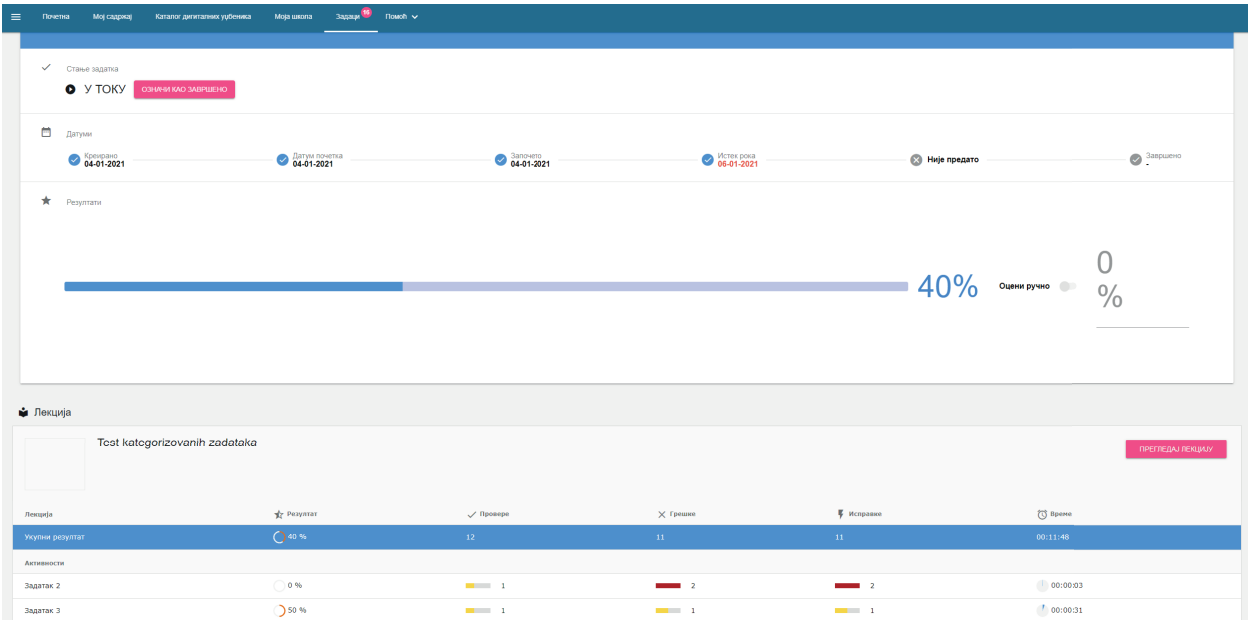

#### **5.6. Моја свеска**

Наставници повезани у школе имају омогућену опцију отпремања и груписања фајлова са свог уређаја у "Моју свеску" и дељења свеске са својим ученицима како би могли целим одељењима да шаљу додатне материјале.

У одељку "Мој садржај", кликом на дугме "+", наставник креира свеску.

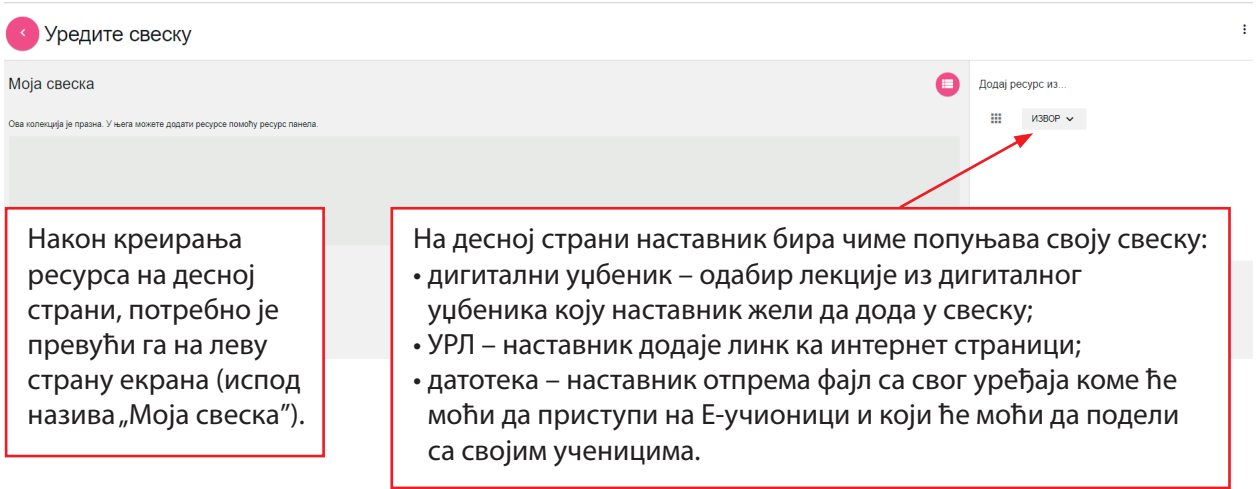

Да бисте свеску поделили са ученицима кликните на  $\vdots$  "три тачкице" у горњем десном углу, а затим на опцију "Подели".

Кликом на дугме "Сви" бирате између опција "Ученици" и "Одељења" како бисте доделили одабраним ученицима вашу свеску и материјале.

Кликом на дугме "Корисници којима је додељена свеска" у горњем десном углу можете проверити са ким сте већ поделили свеску.

Након што наставник подели свеску, ученик ће моћи да јој приступи путем картице "Мој садржај".

## **6. Основе LMS-a**

#### **6.1. Шта је LMS?**

**LMS (Learning Management System)** је систем за учење у дигиталном окружењу који омогућава повезивање наставника и ученика у виртуелна одељења, комуникацију између њих и праћење напретка ученика од стране наставника. Као што смо сазнали у претходном одељку, наставник са ученицима може поделити вести, поруке, фајлове, слике, презентације итд. Такође, LMS омогућава да наставник у окружењу виртуелне учионице ученицима задаје задатке и оцењује њихов рад. LMS у потпуности подржава концепт наставе на даљину. Заједно са CMS-ом (Course Management System), пружа наставницима и ученицима несметан рад у виртуелном окружењу. CMS подразумева едукативне садржаје који се користе употребом LMS-а.

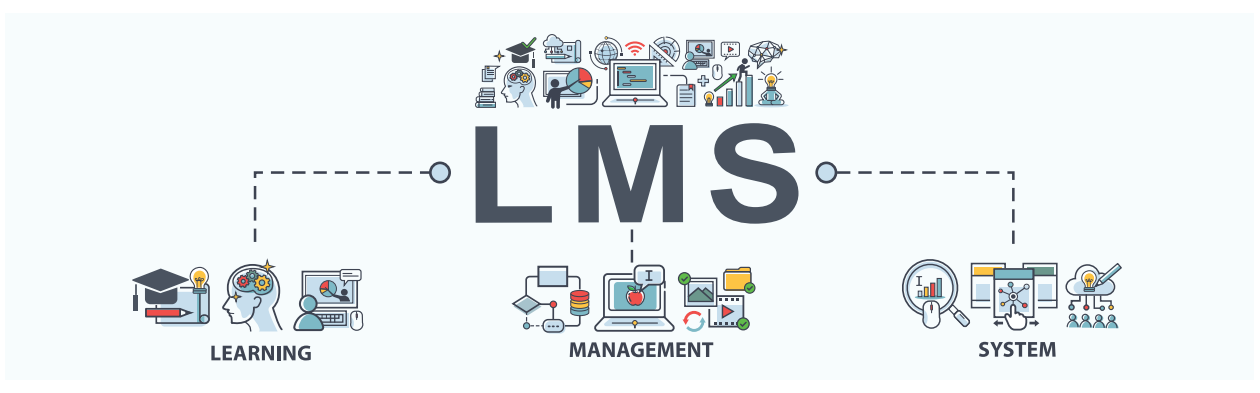

Слика 15. Графички приказ LMS-а

#### **6.2. Праћење успешности ученика**

У претходном одељку смо имали прилику да видимо које повратне информације наставник добија путем LMS-а. Праћење напретка ученика спроводи се кроз праћење њихове успешности у решавању задатих интерактивних задатака. Да би наставник могао да прати успешност својих ученика у решавању задатака, неопходно је да задаци у дигиталном или е-уџбенику буду "reportable". То значи да су приликом поставке задатка унапред унета сва могућа решења која задатак може да има, како би платформа могла да препозна да ли је ученик одговорио тачно или нетачно.

На Е-учионици се спроводи двојако прачење ученичких постигнућа – самопровера знања и провера од стране наставника. Приликом решавања задатака ученик одмах добија информацију да ли је задатак успешно решен. Такође, на крају лекције ученик добија сумарни извештај своје успешности у решавању задатака из дате лекције.

|  | 圓                                |  | п.   |              |              | <b>CTPAHA:</b><br>27<br>$\overline{a}$ |
|--|----------------------------------|--|------|--------------|--------------|----------------------------------------|
|  | Задатак                          |  |      | Број провера | Број грешака |                                        |
|  | КРИТСКА ЦИВИЛИЗАЦИЈА / Задатак 1 |  | 50%  | 1            | 1/1          |                                        |
|  | Задатак 2                        |  | 100% | 1            | 0/0          |                                        |
|  | Задатак 3                        |  | 100% | 1            | 0/0          |                                        |
|  | Задатак 4                        |  | 0%   | 1            | 1/1          |                                        |
|  | Задатак 5                        |  | 0%   | 1            | 1/1          |                                        |
|  | Задатак 6                        |  | 100% | 1            | 0/0          |                                        |
|  | КОЛОНИЗАЦИЈА 2 / Задатак 7       |  | 100% | 1            | 0/0          |                                        |
|  | Задатак 8                        |  | 50%  | 1            | 2/2          |                                        |
|  | Шта смо научили - Задатак 1      |  | 100% | 1            | 0/0          |                                        |
|  | Шта смо научили - Задатак 2      |  | 100% | 1            | 0/0          |                                        |

Слика 16. Извештај о резултатима на крају сваке лекције дигиталног уџбеника

Наставник добија извештај о успешности ученика у решавању задатих задатака. На основу информација које садржи извештај, наставник стиче општу слике о пређеном градиву – која знања су утврђена, а на које садржаје је потребно вратити се још једном.

Извештај који LMS Е-учионице нуди је статистички приказ који се састоји од следећих информација: проценат успешно урађених задатака, време које је ученик провео радећи појединачни задатак, колико пута је ученик проверио решење и колико пута је унео погрешно решење. Поред статистике, наставник у детаљном прегледу може преузети датотеке које су ученици послали уз задатак (уколико је наставник омогућио слање датотека у поставци задатка) и прегледати поље за текст (уколико је омогућено у поставци задатка).

Најбитнији податак свакако се односи на то да ли је ученик кликнуо на опцију која му омогућава да провери тачно решење задатка. Ова опција је доступна код свих "reportable" задатака.

Из извештаја у наставку може се видети да ученик није савладао градиво лекције. Урадио је 50% од укупног броја задатака, док је на задацима на које је дао тачне одговоре имао и проверу решења.

|                   | 4.1. ПРИРОДНИ БРОЈЕВИ ДО 100 - 1. ДЕО |                          |                               |                          | ПРЕГЛЕДАЈ ЛЕКЦИЈУ |
|-------------------|---------------------------------------|--------------------------|-------------------------------|--------------------------|-------------------|
| Лекција           | <b>17</b> Резултат                    | $\sqrt{}$ Пропере        | <b>X</b> Грешке               | • Исправке               | (C) Bpcmc         |
| Укупни резултат   | ○ 50 %                                | 5 <sup>1</sup>           | $\overline{z}$                | $\overline{z}$           | 00:01:24          |
| <b>Активности</b> |                                       |                          |                               |                          |                   |
| Задатак 1         | 0.100%                                | $\frac{1}{2}$            | $\sim$ 0                      | $\sim$ $\sim$ 0          | 00:00:35          |
| Задатак 2         | <b>350 %</b>                          | $\blacksquare$           | $\sim$ 2                      | $\frac{1}{2}$            | 00:00:14          |
| Задатак 3         | ◯ 100 %                               | $\frac{1}{2}$ 1          | $\blacksquare$                |                          | 00:00:18          |
| Задатак 4         | 0.100%                                | $\frac{1}{2}$ 1          | $\overline{\phantom{0}}$      | $\overline{\phantom{a}}$ | 00:00:09          |
| Задатак 5         | $\bigcirc$ 0 %                        | $\overline{\phantom{a}}$ | $\overline{\phantom{0}}$      | $\sim$ $\sim$ 0          | 00:00:05          |
| Задатак 20        | $\bigcirc$ 0%                         | $\sim$                   | $\overline{a}$ $\overline{a}$ | $\overline{\phantom{0}}$ | 00:00:03          |
| Задатак 21        | $\bigcirc$ 0%                         | $\overline{\phantom{a}}$ | $\overline{\phantom{0}}$      | $\sim$ 0                 | 00:00:00          |

Слика 17. Извештај о резултатима које наставник добија кроз LMS

## **7. Коришћење едукативних платформи кроз платформе за комуникацију**

#### **7.1. Разлика између едукативних платформи и платформи за комуникацију**

Едукативна или образовна палтформа је виртуелни простор за складиштење дигиталних образовних садржаја који се користе у размени информација између наставника и ученика. Платформе за комуникацију јесу платформе за међусобну комуникацију путем порука и видео-позива. Ове платформе такође омогућавају дељење личног садражаја. Платформе за комуникацију које се користе у едукативне сврхе садрже алате за креирање садржаја (нпр. Google forms на Google classroom-у).

Најбитнија разлика између ова два типа платформи јесте садржај. Едукативне платформе које се користе у школама садрже унапред припремљен садржај усаглашен са Програмом наставе и учења, док платформе за комуникацију нуде опцију да наставници креирају своје садржаје, за сваки час појединачно користећи понуђене алате. Док неке од едукативних платформи садрже у себи опцију видео-позива која се углавном користи као алат за наставу на даљину, ниједна платформа за комуникацију не садржи дигиталне уџбенике.

Иако платформе за комуникацију које се користе у едукативне сврхе (Google classroom и Microsoft Office 365 for Education) садрже неке од опција LMS-а које смо навели у претходном излагању, ниједна од ових платформи није LMS, јер не нуди садржај који је усклађен са Програмом наставе и учења, опцију праћења ученичких постигнућа, као ни самопроверу знања од стране ученика.

#### **7.2. Коришћење садржаја Е-учионице кроз Google classroom и Microsoft Office 365 for Education**

Узимајући у обзир разлике које смо навели, јако је битно истаћи да употреба едукативне платформе у настави на даљину не искључује употребу платформе за комуникацију, ни обрнуто. Едукативна платформа се може користити у настави користећи опцију share screen (подели екран) или present now (презентуј). Довољно је да се у новом tab-у у browser-у отвори лекција дигиталног уџбеника која се обрађује на часу и са ученицима подели екран.

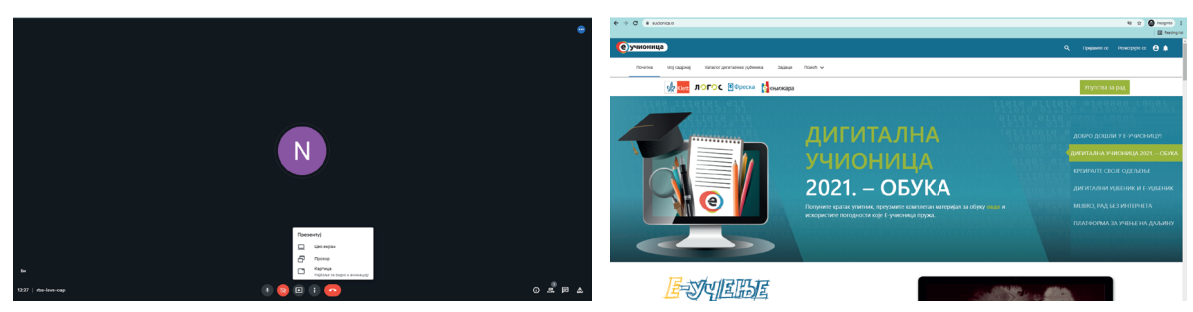

Слике 18. и 19. Коришћење Е-учионице преко Google Meet-а

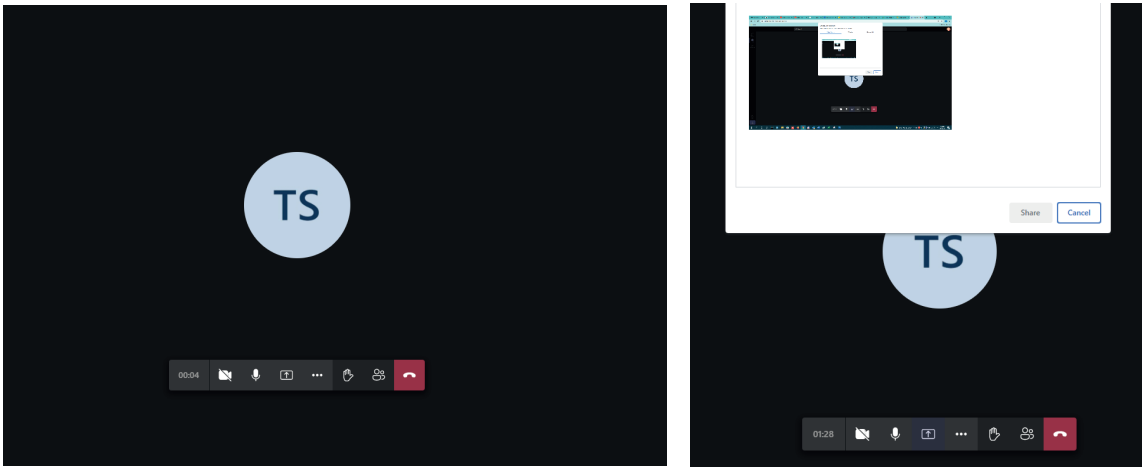

Слика 20. и 21. Коришћење Е-учионице преко Microsoft Teams-а

Такође, није неопходно да се користе алати за креирање задатака, јер се ученицима може дати налог да на Е-учионици реше задатке које је наставник са њима поделио. На тај начин се истовремено користе најбоље опције које оба типа платформи нуде – садржај, LMS и опција за видео-позив.

## **8. Најава нове функционалности**

#### **8.1. Assessment – провера знања (тест)**

Ускоро ће наставницима на Е-учионици бити доступна нова опција – Тестови.

Наставници ће добити код за откључавање нове публикације, у којој ће се налазити задаци свих нивоа тежине, којима ученици неће имати приступ кроз свој садржај.

Кроз опцију "Тестови" наставници ће својим ученицима моћи да задају задатке, појединачне или у облику теста. Ова опција такође нуди могућност да се тестови креирају за више група у оквиру одељења, као и могућност штампања тестова, уколико наставници желе да ученици тест раде на папиру.

Ова опција уводи нову базу задатака, којима ученици немају приступ кроз дигиталне уџбенике, што омогућава наставнику да темељније тестира знање својих ученика.

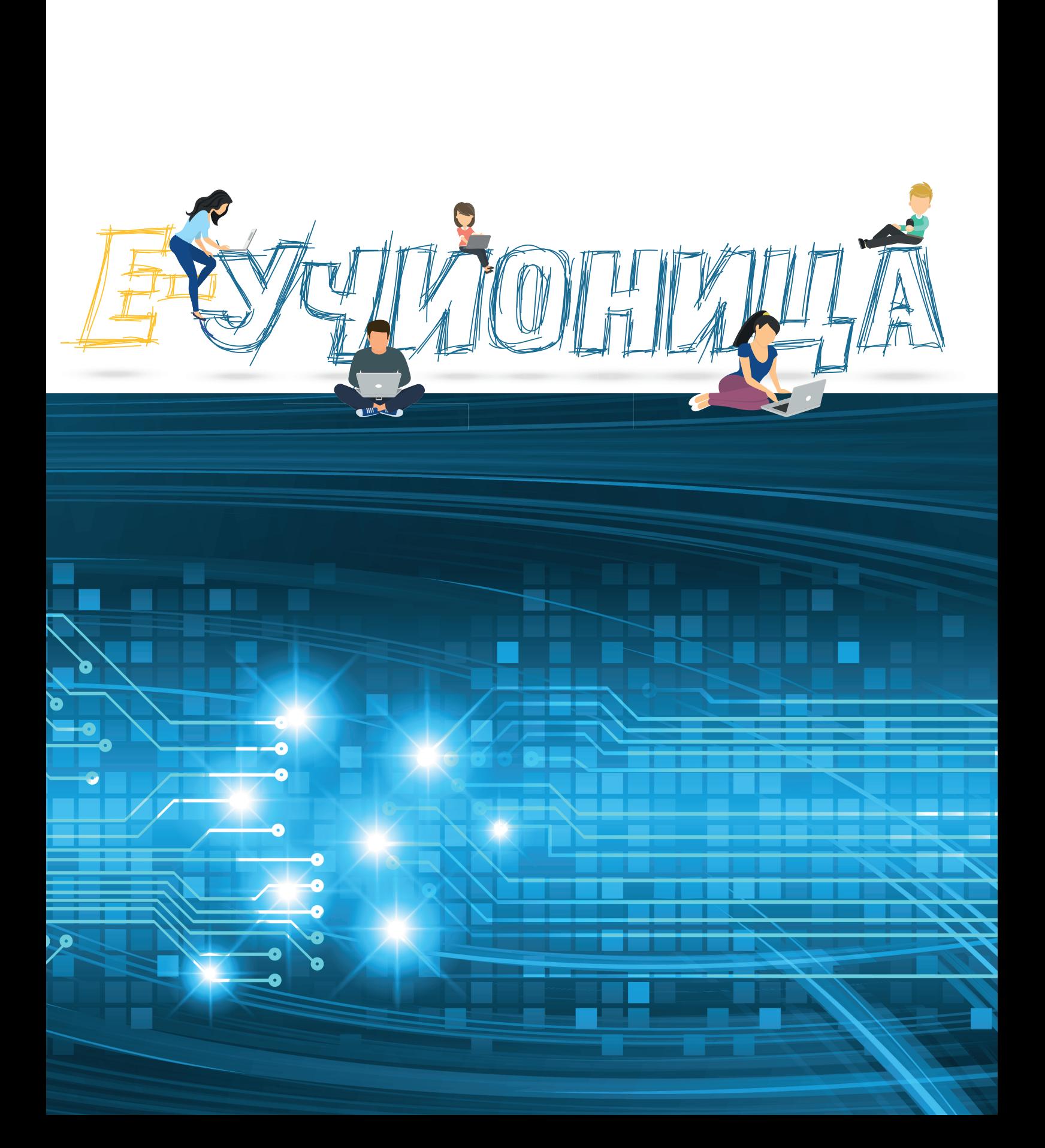